## **KODAK PIXPRO AZ401** DIGITAL CAMERA

# Bedienungsanleitung

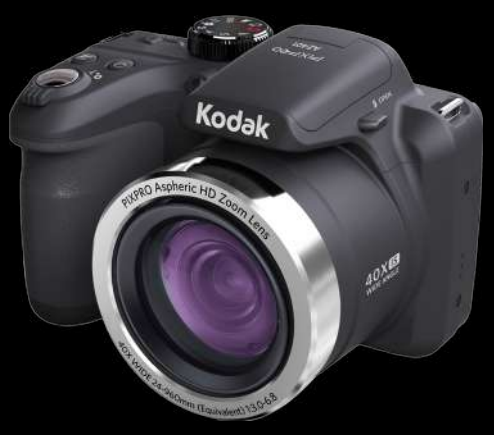

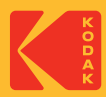

## <span id="page-1-0"></span>**BEVOR SIE BEGINNEN**

#### **Konformitätserklärung**

Verantwortliche Partei: JK Imaging Ltd. Anschrift: JK Imaging Ltd., 17239 So. Main Street, Gardena, CA 90248 USA Firmenwebseite: kodakpixpro.com

#### **Für Kunden aus den USA Auf Übereinstimmung mit den FCC-Standards geprüft. FÜR HEIM- UND BÜRO-EINSATZ**

Dieses Gerät erfüllt Teil 15 der FCC-Regularien. Der Betrieb unterliegt den folgenden zwei Bedingungen: (1) Dieses Gerät darf keine Störungen verursachen, und (2) dieses Gerät muss jegliche empfangenen Störungen hinnehmen, einschließlich Störungen, die zu unbeabsichtigtem Betrieb führen können.

#### **Für europäische Kunden**

Das CE-Zeichen zeigt an, dass dieses Produkt den europäischen Vorschriften hinsichtlich Sicherheit, Gesundheit, Umwelt- und Anwenderschutz entspricht. Mit dem CE-Zeichen gekennzeichnete Kameras sind für den europäischen Markt bestimmt.

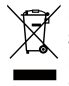

Dieses Symbol (durchgestrichener Mülleimer, WEEE Anhang IV) zeigt die separate Sammlung von elektrischem und elektronischem Abfall in europäischen Ländern an. Bitte entsorgen Sie das Produkt nicht mit dem Hausmüll. Nutzen Sie die Rückgabe- und Sammelsysteme, die in Ihrem Land zur Entsorgung zur Verfügung stehen.

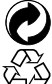

Batterien/Akkumulatoren: Bitte übergeben Sie verbrauchte Batterien/Akkumulatoren an geeignete Sammelstellen.

Verpackung: Bitte entsorgen Sie Verpackung entsprechend den örtlichen Richtlinien.

### **Über diese Anleitung**

Vielen Dank für Ihren Kauf einer KODAK PIXPRO-Digitalkamera. Bitte lesen Sie diese Anleitung aufmerksam durch und bewahren Sie sie an einem sicheren Ort auf, damit Sie später darin nachlesen können.

- Die JK Imaging behält sich sämtliche Rechte an diesem Dokument vor. Kein Teil dieser Publikation darf in jeglicher Form und auf jegliche Weise ohne vorherige schriftliche Genehmigung der JK Imaging reproduziert, übertragen, abgeschrieben, in Abrufsystemen gespeichert oder in jegliche Sprachen oder Computersprachen übersetzt werden.
- Sämtliche in dieser Anleitung erwähnten Marken werden ledig- lich zu Referenzzwecken verwendet und können Eigentum ihrer jeweiligen Inhaber sein.
- In dieser Anleitung erfahren Sie, wie Sie Ihre KODAK PIXPRO-Digitalkamera richtig benutzen. Größte Mühen wurden darauf verwendet, um Fehler in dieser Anleitung zu vermeiden. JK Imaging behält sich dennoch das Recht vor, Änderungen ohne Vorankündigung vorzunehmen.
- In dieser Anleitung werden die folgenden Symbole eingesetzt, damit Sie die gesuchten Informationen schnell und einfach finden können.

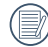

Weist auf nützliche Informationen hin.

In dieser Anleitung setzen wir die folgenden Symbole ein, damit Sie sich möglichst leicht zurechtfinden können:

[Eigenschaften] :Auswahlmöglichkeiten der Kamerabenutzeroberfläche werden in [ ] dargestellt.

## <span id="page-3-0"></span>**Sicherheitshinweise**

#### **Sicherheitshinweise zur Kamera**

- Lassen Sie die Kamera nicht fallen, stoßen Sie nicht mit harten Gegenständen dagegen.
- Versuchen Sie niemals, die Kamera zu zerlegen oder zu reparieren.
- Nutzen und lagern Sie die Kamera nicht **The Co** an staubigen Stellen oder am Strand; andernfalls können Staub oder Sand in die Kamera eindringen und schwere Schäden verursachen.
- Nutzen und lagern Sie die Kamera nicht in heißer Umgebung oder im prallen Sonnenlicht.
- Nutzen und lagern Sie die Kamera nicht in der Nähe von starken magnetischen Feldern, beispielsweise nicht in der Nähe von Magneten oder Transformatoren.
- Berühren Sie die Objektivlinse der Kamera nicht.
- Setzen Sie die Kamera nicht längere Zeit direkter Sonneneinstrahlung aus.
- Damit die Kamera nicht durch Feuchtigkeit beschädigt wird, nutzen und lagern Sie die Kamera nicht in sehr feuchter Umgebung – beispielsweise nicht im Regen und nicht in der Nähe von Wasserflächen.
- 2 3 Wenn die Kamera unbeabsichtigt mit Wasser in Kontakt kommt, die Kamera ausschalten, Akku sowie Speicherkarte entnehmen und lassen 24 Stunden trocknen lassen.
- Falls Sie die Kamera von einem kühlen zu einem warmen Ort bringen, kann sich Feuchtigkeit im Inneren der Kamera niederschlagen. Bitte warten Sie vor dem Einschalten etwas ab.
- Schalten Sie die Kamera ab, bevor Sie Akku/Batterien und Speicherkarte herausnehmen.
- Verzichten Sie beim Reinigen des Kameragehäuses auf Scheuermittel, alkoholische und organische Reinigungsmittel.
- Reinigen Sie das Objektiv mit einem speziellen Reinigungstuch, das Sie im Fachhandel erhalten.
- Übertragen Sie Ihre Fotos zum Computer oder auf ein anderes Medium und nehmen Sie die Speicherkarte heraus, wenn Sie die Kamera lange Zeit nicht benutzen.
- Lagern Sie das Produkt in einer trockenen und sauberen Umgebung, wenn Sie es für längere Zeit einlagern.
- Unser Unternehmen zahlt keine Entschädigungen für Wiedergabefehler von Fotos und Videos aufgrund einer unsachgemäßen Bedienung.

#### **Sicherheitshinweise zu Akkus und Batterien**

- Falls Batterien oder Akkus in der Kamera auslaufen sollten, wenden Sie sich bitte an Ihren Händler. Falls Batterie- oder Akkuflüssigkeit an Ihre Haut geraten sollte, spülen Sie die betroffene Stelle sofort mit reichlich Wasser und suchen anschließend einen Arzt auf.
- Die Entsorgung gebrauchter Akkus sollte gemäß der lokalen (nationalen und regionalen) Bestimmungen erfolgen.
- Damit Akkus oder Batterien nicht beschädigt werden: Nicht fallen lassen, nicht mit harten Gegenständen dagegen stoßen, nicht mit scharfen Gegenständen darüber kratzen.
- Achten Sie darauf, dass die Kontakte von Akkus oder Batterien nicht mit Metallgegenständen (dazu zählen auch Münzen) in Kontakt geraten; andernfalls kann es zu Kurzschlüssen, vorzeitiger Entladung, Hitzeentwicklung und Auslaufen kommen.
- Versuchen Sie niemals, Batterien oder Akkus zu zerlegen.
- **Lassen Sie weder Wasser noch sonstige** Flüssigkeiten an Batterien oder Akkus gelangen. Achten Sie darauf, dass die Kontakte stets trocken bleiben.
- Batterien oder Akkus nicht erhitzen. nicht verbrennen; andernfalls besteht Explosionsgefahr.
- **Lagern Sie Batterien und Akkus nicht** in heißer Umgebung oder im prallen Sonnenlicht.
- Nehmen Sie Akkus oder Batterien heraus, wenn Sie die Kamera längere Zeit lagern. Bringen Sie Akkus oder Batterien an einem sicheren Ort unter, der nicht von Kindern erreicht werden kann.
- Bei Kälte verkürzt sich die Betriebszeit mit Akku oder Batterien deutlich.
- Orientieren Sie sich beim Einlegen von Akku oder Batterien an den Kennzeichnungen im Akkufach, legen Sie Akku oder Batterien richtig herum ein. Nicht mit Gewalt einlegen.

#### **Sicherheitshinweise zur Speicherkarte**

- Entscheiden Sie sich beim Kauf von Speicherkarten für bewährte Markenprodukte.
- **Formatieren Sie frisch gekaufte** Speicherkarten vor dem Einsatz direkt in der Kamera.
- **Lassen Sie die Speicherkarte nicht** fallen, stoßen Sie nicht mit harten Gegenständen dagegen.
- Versuchen Sie niemals, die Speicherkarte zu zerlegen oder selbst reparieren.
- **Lassen Sie weder Wasser noch sonstige** Flüssigkeiten an die Speicherkarte gelangen. Immer trocken halten.
- Nehmen Sie die Speicherkarte nicht bei eingeschalteter Kamera heraus. Andernfalls kann es zu Datenverlusten kommen.
- Bearbeiten Sie Daten nicht direkt auf der Speicherkarte. Kopieren Sie die Daten vor dem Bearbeiten zunächst zum PC.
- Falls Sie die Kamera längere Zeit **The Contract of the Contract of the Contract of the Contract of the Contract of the Contract of the Contract of the Contract of The Contract of The Contract of The Contract of The Contract of The Contract of The Contract** nicht benutzen, übertragen Sie Ihre Fotos zum PC oder auf ein anderes Speichermedium, nehmen die Speicherkarte heraus und lagern diese an einer trockenen Stelle.
- Ändern Sie die Namen von Dateien und Ordnern der Speicherkarte nicht mit dem PC; andernfalls werden die Dateien später eventuell nicht mehr von der Kamera erkannt, auch sonstige Fehler können auftreten.
- Die mit der Kamera aufgenommenen Fotos werden in einem Ordner gespeichert, der automatisch auf der Speicherkarte angelegt wird. Legen Sie keine Fotos in diesem Ordner ab, die nicht mit der Kamera aufgenommen wurden – andernfalls können die Bilder bei der Wiedergabe nicht mehr erkannt werden.
- Achten Sie beim Einlegen einer Speicherkarte darauf, dass die abgeschrägte Ecke so wie am Speicherkartensteckplatz abgebildet liegt.

#### **Weitere Sicherheitshinweise**

- Schalten Sie die Kamera nicht ab, trennen Sie die Kamera nicht von der Stromversorgung, solange eine Aktualisierung läuft. Andernfalls werden Daten eventuell nicht richtig geschrieben; dies kann dazu führen, dass sich die Kamera später nicht mehr einschalten lässt.
- Hängen Sie den Nackenriemen der Kamera nicht um den Nacken eines Kindes.
- Halten Sie sich an die Vorschriften der jeweiligen Fluglinie, wenn Sie Ihre Kamera an Bord eines Flugzeuges benutzen möchten.
- Aufgrund produktionsbedingter Einschränkungen können LCD-Bildschirmen einige ständig oder gar nicht leuchtende Pixel auftreten; die Qualität der Fotos wird davon jedoch nicht beeinflusst.
- Lassen Sie weder Wasser noch sonstige Flüssigkeiten an den LCD-Bildschirm gelangen. Wischen Sie Feuchtigkeit möglichst unverzüglich mit einem weichen, trockenen Tuch ab.
- Falls der LCD-Bildschirm beschädigt ist, achten Sie bitte besonders auf die Flüssigkristalle im Bildschirm. Falls es zu einer der folgenden Situationen kommt, leiten Sie unverzüglich die darunter empfohlenen Maßnahmen ein:
	- 1. Falls Flüssigkristalle mit Ihrer Haut in Kontakt kommen, wischen Sie die Haut mit einem trockenen Tuch ab, waschen Sie sie dann gründlich mit Seife und spülen Sie sie mit viel klarem Wasser ab.
	- 2. Falls Flüssigkristalle mit Ihren Augen in Kontakt kommen, waschen Sie das Auge sofort für mindestens 15 Minuten mit klarem Wasser aus und suchen Sie ärztliche Hilfe auf.
	- 3. Falls Flüssigkristalle verschluckt werden, spülen Sie Ihren Mund gründlich mit klarem Wasser aus und lösen Sie Erbrechen aus. Suchen Sie ärztliche Hilfe auf.

#### **Markennachweis**

Die Begriffe HDMI, HDMI High-Definition Multimedia Interface, HDMI-Aufmachung (HDMI ш Trade Dress) und die HDMI-Logos sind Marken oder eingetragene Marken von HDMI Licensing Administrator, Inc.

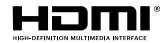

## **INHALT**

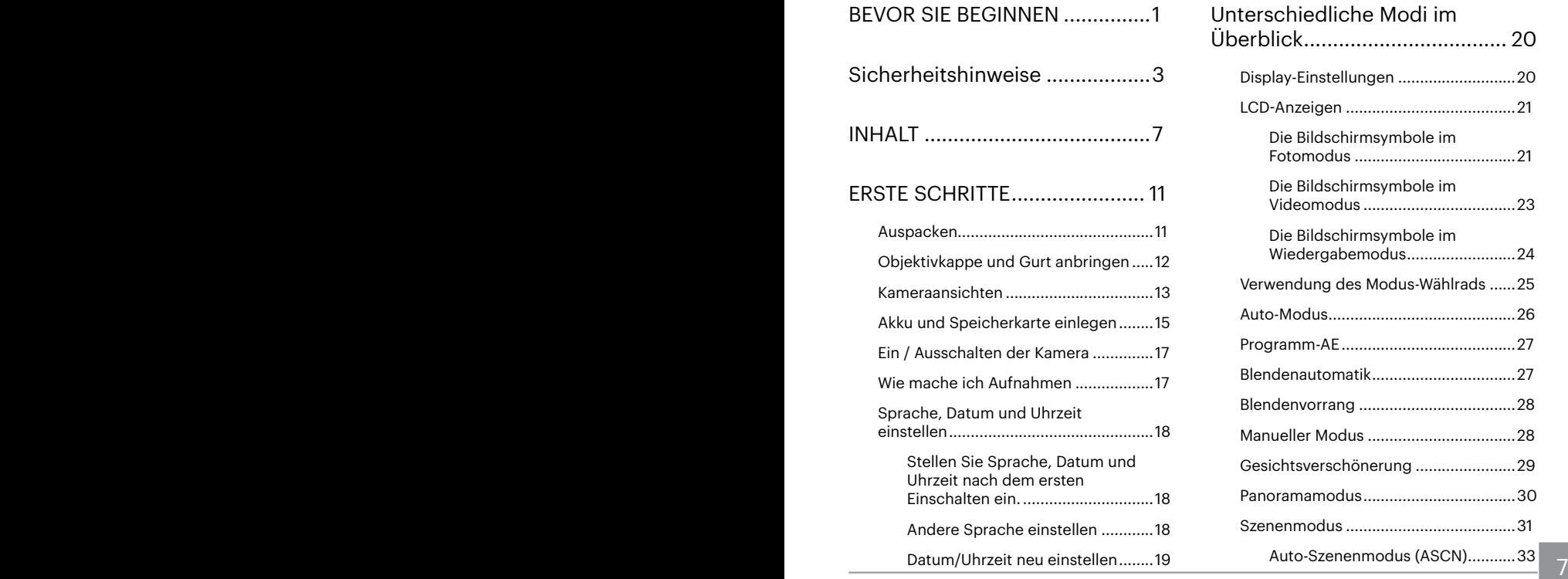

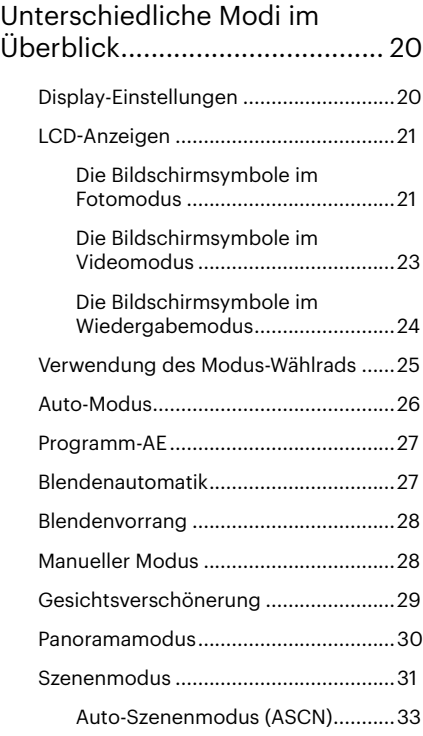

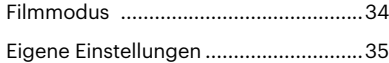

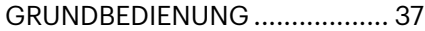

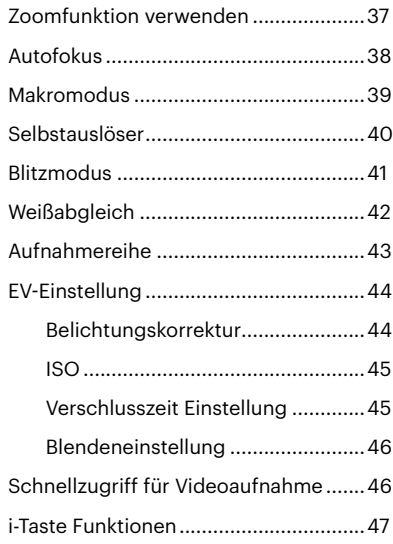

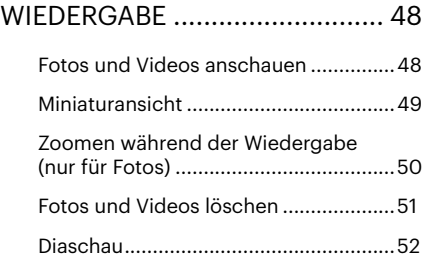

### [FORTGESCHRITTENE](#page-53-0)  [BEDIENUNG...............................](#page-53-0) 53

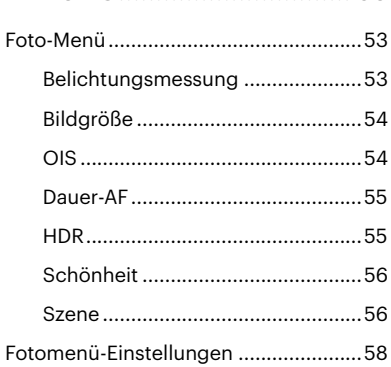

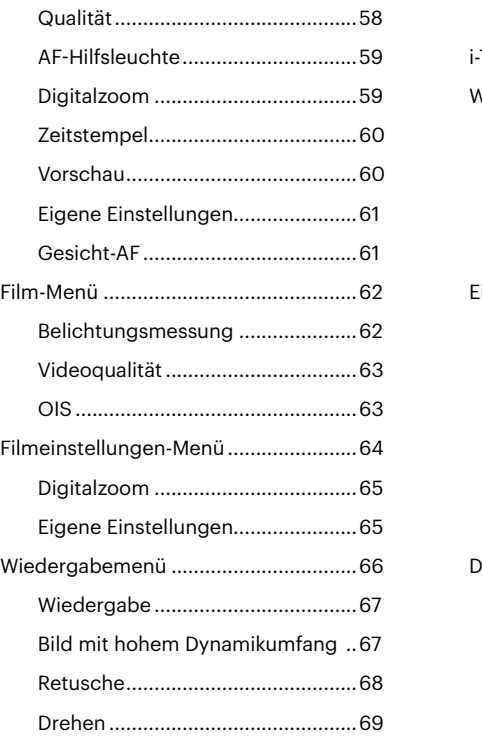

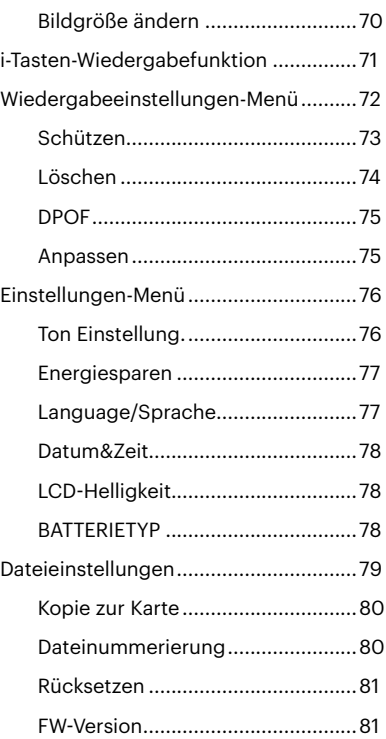

#### 9

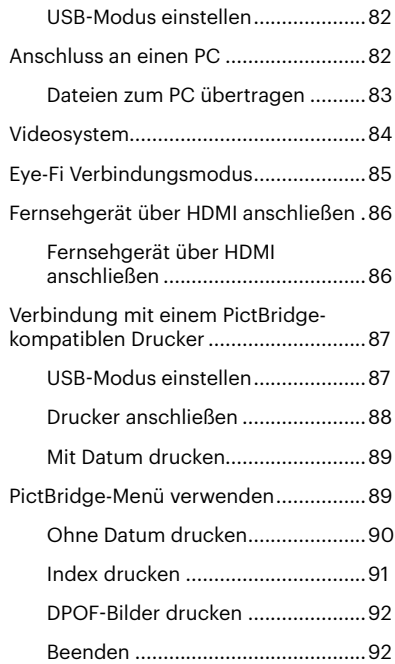

## [BILDÜBERTRAGUNG](#page-82-0) ................. 82 ANHÄNGE [.................................](#page-93-0) 93

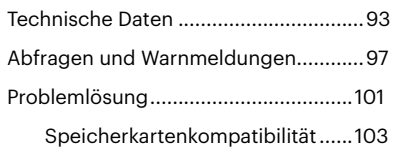

## <span id="page-11-0"></span>**ERSTE SCHRITTE**

## **Auspacken**

Im Lieferumfang sollten das jeweilige Kameramodell und die nachstehend aufgeführten Zubehörteile enthalten sein. Falls etwas fehlen oder beschädigt sein sollte, wenden Sie sich bitte an Ihren Händler.

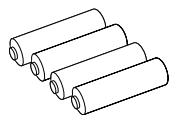

AA Alkalibatterie × 4 Trageriemen

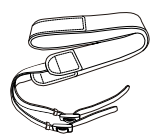

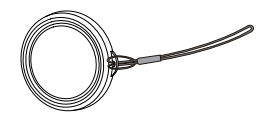

Objektivkappe mit Kordel

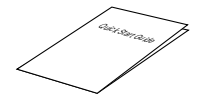

Schnellstartanleitung

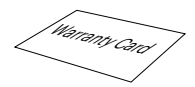

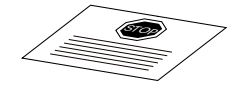

Garantiekarte

Servicekarte

## <span id="page-12-0"></span>**Objektivkappe und Gurt anbringen**

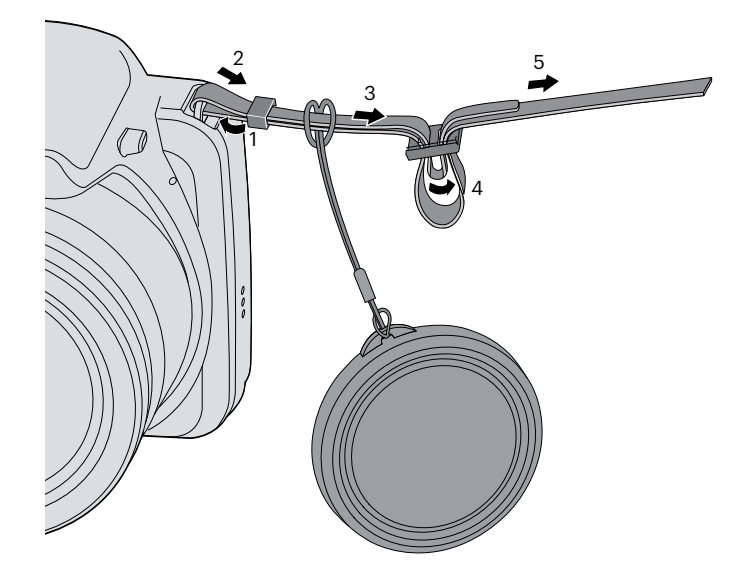

### <span id="page-13-0"></span>**Kameraansichten**

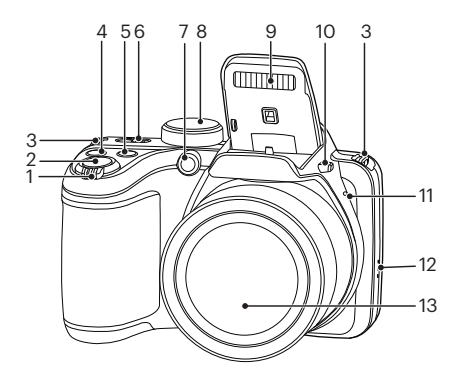

- 1. Zoom Rad
- 2. Auslöser
- 3. Trageriemenöse
- 4. Belichtungsausgleichstaste
- 5. Kontinuierliche Capture Funktionstaste
- 6. Ein-/Ausschalter
- 7. AF-Leuchte/ Selbstauslöser LED
- 8. Modus-Wählrad
- 9. Blitz
- 10. Blitz-Taste
- 11. Mikrofon
- 12. Lautsprecher
- 13. Objektiv

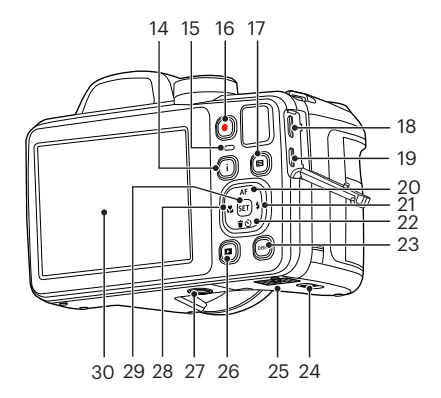

- 14. I-Taste
- 15. LED Ladekontrolllampe
- 16. Videoschnellaufnahme-Taste
- 17. Menütaste
- 18. Micro USB/AV port
- 19. Micro HDMI port
- 20.AF-Taste/ Aufwärtstaste
- 21. Blitz-Taste/ Rechtstaste
- 22. Löschen-Taste/ Selbstauslöser-Taste/ Abwärtstaste
- 23. Display-Taste
- 24. Akkufachdeckelverschluss
- 25. Batteriefachdeckel
- 26. Wiedergabetaste
- 27. Stativgewinde
- 28. Makro-Taste/ Linkstaste
- 29. SET-Taste
- 30.LCD

## <span id="page-15-0"></span>**Akku und Speicherkarte einlegen**

1. Öffnen Sie den Batteriefachdeckel wie in abbildung  $(1)$ ,  $(2)$ ,  $(3)$ ,

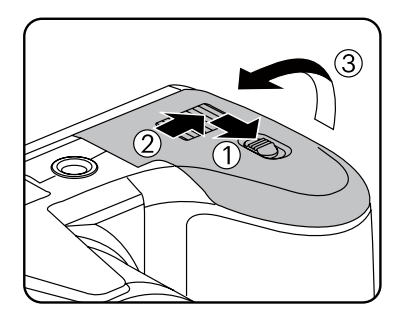

2. Setzen Sie die mitgelieferten Batterien in das Batteriefach ein und achten dabei auf die richtige Polarität.

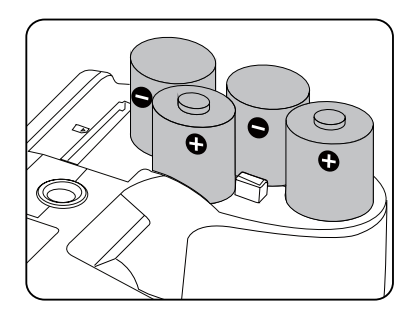

Bitte verwenden Sie Markenbatterien (wie Energizer® oder Duracell®) für eine optimale Leistung. Mischen Sie keine neuen und alten Batterien oder verwenden Sie Batterien anderer Marken. Tauschen Sie beim Austauschen der Batterien bitte alle 4 Batterien gleichzeitig aus.

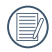

Bitte überprüfen Sie den von Ihnen gewählten Gerätenamen.

3. Legen Sie die Speicherkarte wie in der Abbildung gezeigt in den Speicherkartensteckplatz ein.

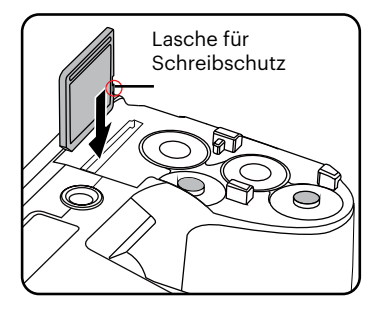

4. Schließen Sie den Akkufachdeckel wie in abbildung ①, ②.

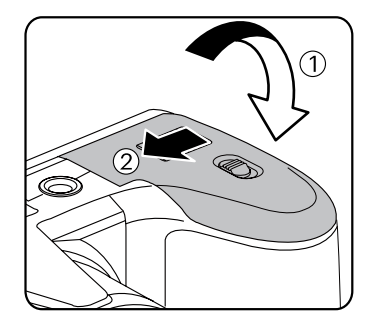

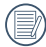

Eine Speicherkarte (SD/SDHC) ist optional und im Lieferumgang nicht inbegriffen. Sie muss separat erworben werden. Bitte verwenden Sie eine Original-Speicherkarte der Klasse 4 oder höher mit einer Speicherkapazität von 4 GB bis 32 GB.

Zum Entnehmen der Speicherkarte öffnen Sie den Batteriefachdeckel und drücken die Speicherkarte mit dem Fingernagel etwas in den Steckplatz hinein; die Karte springt anschließend ein Stückchen heraus und kann dann leicht entnommen werden.

## <span id="page-17-0"></span>**Ein / Ausschalten der Kamera**

Schalten Sie die Kamera mit der Ein-/ Austaste ein oder aus.

Ein-/Austaste

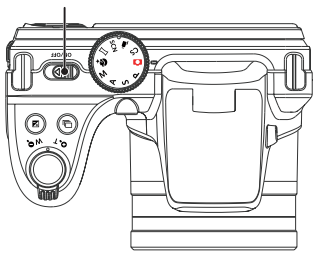

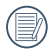

Wenn der Strom ausgeschaltet ist, zum Einschalten halten Sie die Wiedergabetaste **De** gedrückt: Sie gelangen in den Wiedergabemodus.

### **Wie mache ich Aufnahmen**

- 1. Halten Sie, die Kamera in beiden Händen, decken Sie mit Ihren Fingern nicht den Blitz und die Linse zu.
- 2. Richten Sie die Kamera auf das Objekt und bringen Sie es in den LCD-Monitorrahmen.
- 3. Verwenden Sie den Zoomhebel, um Teleoder Wide-Positionen zu wählen und Ihr Ziel zu vergrößern oder zu verkleinern.
- 4. Drücken Sie den Auslöser halbwegs durch, um das Objekt scharf einzustellen. Wenn der Scharfstellungsrahmen grün zeigt, drücken Sie den Auslöser voll durch, um das Foto zu machen.

## <span id="page-18-0"></span>**Sprache, Datum und Uhrzeit einstellen**

#### **Stellen Sie Sprache, Datum und Uhrzeit nach dem ersten Einschalten ein.**

- 1. Wenn Sie die Kamera zum ersten Mal einschalten, erscheint die Sprachauswahl auf dem Bildschirm.
- 2. Wählen Sie die gewünschte Sprache mit den Richtungstasten (Aufwärts, Abwärts, Links, Rechts) aus.
- 3. Nachdem Sie die Taste **SET** zur Bestätigung gedrückt haben, erscheint der Bildschirm zum Einstellen von Datum und Uhrzeit.
- 4. Wählen Sie das gewünschte Einstellungsfeld mit den Links-/ Rechtstasten. Datum und Uhrzeit werden im Format YYYY.MM.DD/HH:MM angezeigt.
- 5. Mit den Aufwärts-/Abwärtstasten stellen Sie im Eingabefeld den gewünschten Wert ein.
- 6. Mit der Taste ser) bestätigen Sie die Datums-/Uhrzeiteinstellungen, der Schnappschuss-Bildschirm erscheint.

#### **Andere Sprache einstellen**

Wenn Sie die beim ersten Einschalten eingestellte Sprache ändern möchten, führen Sie dazu bitte die folgenden Schritte aus:

- 1. Drücken Sie die Taste (a), wählen Sie mit den Aufwärts-/Abwärtstasten **Fill**, rufen Sie dann das Menü mit der Taste (sET) auf.
- 2. Wählen Sie mit den Aufwärts-/ Abwärtstasten , rufen Sie dann das Menü mit der Taste GET oder der Rechtstaste auf.
- 3. Wählen Sie mit den Aufwärts-/ Abwärtstasten [Language/Sprache], rufen Sie dann das Menü mit der Taste (ser) oder der Rechtstaste auf.
- 4. Wählen Sie die gewünschte Sprache mit den Richtungstasten, drücken Sie dann die Taste **ser zur Bestätigung**.
- 5. Drücken Sie die Taste **ie** der Schnappschuss-Bildschirm erscheint.

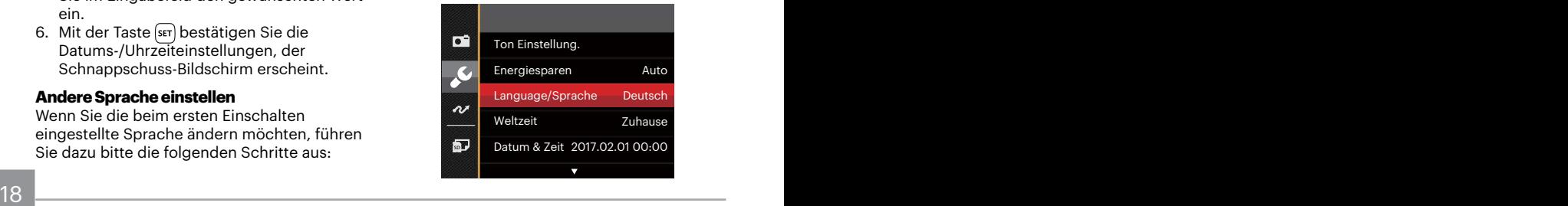

<span id="page-19-0"></span>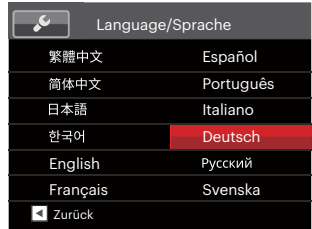

#### **Datum/Uhrzeit neu einstellen**

Wenn Sie Datum und Uhrzeit ändern möchten, führen Sie dazu bitte die folgenden Schritte aus:

- 1. Drücken Sie die Taste **in**, wählen Sie mit den Aufwärts-/Abwärtstasten Sie dann das Menü mit der Taste (ser) auf.
- 2. Wählen Sie mit den Aufwärts-/ Abwärtstasten & rufen Sie dann das Menü mit der Taste (ser) oder der Rechtstaste auf.
- 3. Wählen Sie mit den Aufwärts-/ Abwärtstasten [Datum & Zeit], rufen Sie dann das Menü mit der Taste (ser) oder der Rechtstaste auf.
- $\sim$  18 Format TTT.MINI.DD/Fift:MINI angezeigt. 4. Wählen Sie das gewünschte Einstellungsfeld mit den Links-/ Rechtstasten. Datum und Uhrzeit werden im Format YYYY.MM.DD/HH:MM angezeigt.
- 5. Mit den Aufwärts-/Abwärtstasten stellen Sie im Eingabefeld den gewünschten Wert ein. Drücken Sie zum Abschluss die Taste sur zur Bestätigung.
- 6. Drücken Sie die Taste ilder Schnappschuss-Bildschirm erscheint.

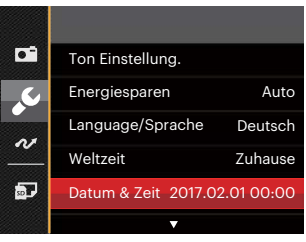

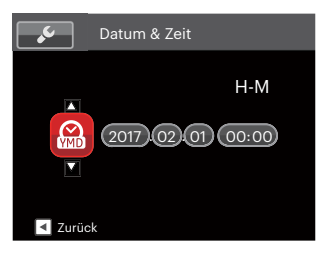

# <span id="page-20-0"></span>**Unterschiedliche Modi im Überblick**

## **Display-Einstellungen**

Lassen Sie die folgenden Einstellungen mit der Taste [DISP, anzeigen: Klassisch, Voll, Aus.

Klassisch - Anzeige aller Einstellungsparameter

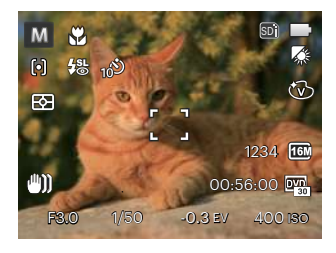

Voll - Anzeige aller Einstellungsparameter und Gitternetzlinien

Aus - Anzeige ohne Einstellungsparameter und Gitternetzlinien

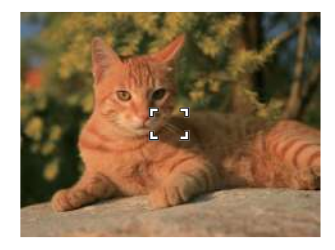

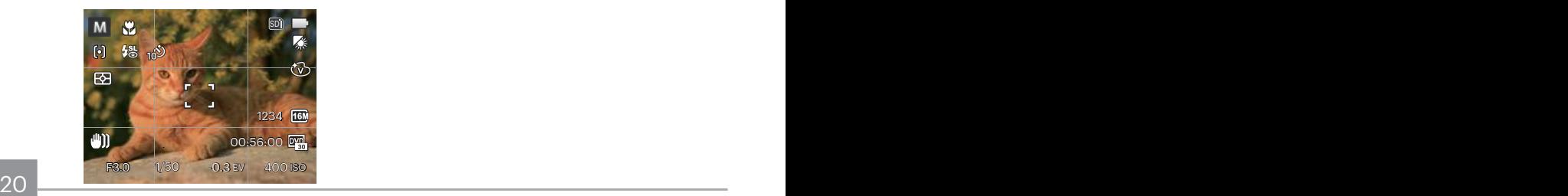

## <span id="page-21-0"></span>**LCD-Anzeigen**

#### **Die Bildschirmsymbole im Fotomodus**

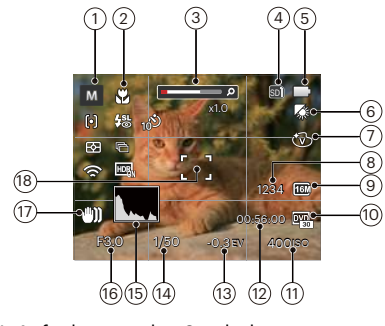

1 Aufnahmemodus-Symbole

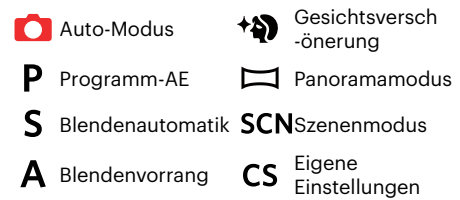

M Manueller Modus

- 2 Makromodus
- 3 Zoom-Anzeige (bei Betätigung des Zoomhebels)
- 4 Speicherkarte/Interner Speicher
- 5 Batteriestatus
- 6 Weißabgleich (Einstellbar in Modus PSA  $M$ )
- 7 Farbeffekte (Einstellbar in Modus PS A M)
- 8 Anzahl verbleibender Fotos
- 9 Bildgröße
- 10 Videoqualität
- 11 ISO-Wert (Einstellbar in Modus PS A M  $+59)$
- 12 Restliche Aufnahmezeit
- 13 Belichtungskorrektur (Einstellbar in Modus  $P S A + S$
- 14 Belichtungszeit (Einstellbar in Modus  $SM$ )
- 15 Histogramm
- 16 Blendenwert (Einstellbar in Modus  $A M$ )
- 17 Bildstabilisierung
- 18 Fokusrahmen

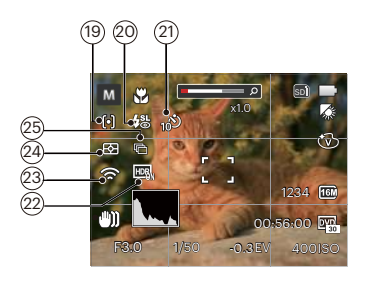

19 AF-Modus

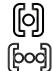

Einzel-AF

Multi-AF

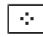

- Objektverfolgung
- 20 Blitzmodus

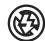

Kein Blitz

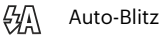

Erzwungener Blitz

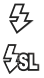

Langzeitbelichtung

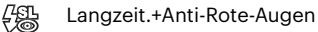

喝 Anti-Rote-Augen 21 Selbstauslöser

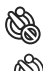

Selbstauslöser aus

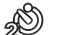

- Selbstauslöser 2 Sek.
- Selbstauslöser 10 Sek.
- Selbstauslöser Lächeln
- 22 HDR (Einstellbar in Modus  $\bigcap$   $PSAM$ )
- 23 Eye-Fi An (mit Signal)
- 24 Messung

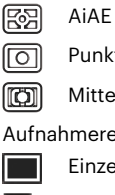

- 
- Punkt
- Mittenbetont
- 25 Aufnahmereihe
	- Einzeln
	- Aufnahmereihe 啼
	-

呞

- 3 Fotos 嗝
	- Zeitraffer (30 Sekunden/ 1 Minute/
		- 5 Minute/ 10 Minute)

#### <span id="page-23-0"></span>**Die Bildschirmsymbole im Videomodus**

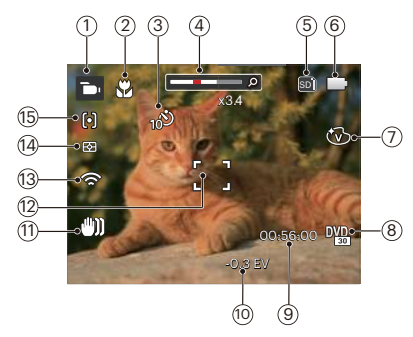

- 1 Videomodus-Symbole
- 2Makromodus
- 3Selbstauslöser

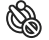

Selbstauslöser aus

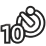

Selbstauslöser 10 Sek.

- 4Zoom-Anzeige (bei Betätigung des Zoomhebels)
- 5 Speicherkarte/Interner Speicher
- 6 Batteriestatus
- 7 Farbeffekte
- 8 Videoqualität
- 9 Restliche Aufnahmezeit
- 10 Belichtungskorrektur
- 11 Bildstabilisierung
- 12 Fokusrahmen
- 13 Eye-Fi An (mit Signal)
- 14 Messung

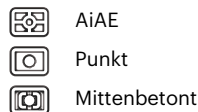

15 AF-Modus

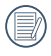

Verwenden Sie eine SD-Speicherkarte der Klasse 4 oder höher für die Videoaufnahme.

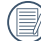

Optischer Zoom und digitaler Zoom  $^\prime\,$  können eingestellt werden (insgesamt 160X). Der digitale Zoom kann auf 4X eingestellt werden.

#### <span id="page-24-0"></span>**Die Bildschirmsymbole im Wiedergabemodus**

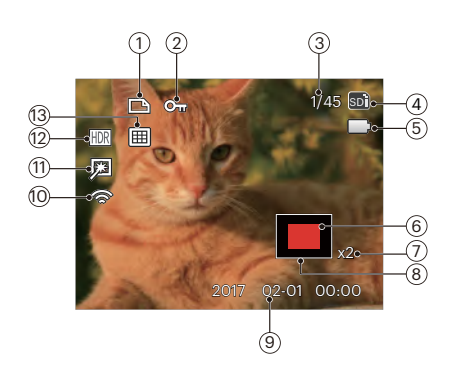

- DPOF-Datei-Symbol
- Schreibschutz-Symbol
- Speicherplatz (Nummer des aktuellen Fotos und Gesamtzahl der Fotos werden angezeigt)
- Speicherkarte/Interner Speicher
- Batteriestatus
- Zoom Vergrößerungsgebiet
- Bild Zoomfaktoren
- Auswählbarer Gesamtbereich
- Aufnahmedatum
- Eye-Fi An (mit Signal)
- Retusche
- HDR
- Datumsordner

## <span id="page-25-0"></span>**Verwendung des Modus-Wählrads**

Ihre Digitalkamera verfügt über ein praktisches Modus-Wählrad, mit dem Sie zwischen verschiedenen Aufnahmemodi bequem wechseln können. Alle verfügbaren Modi sind im Folgenden aufgelistet:

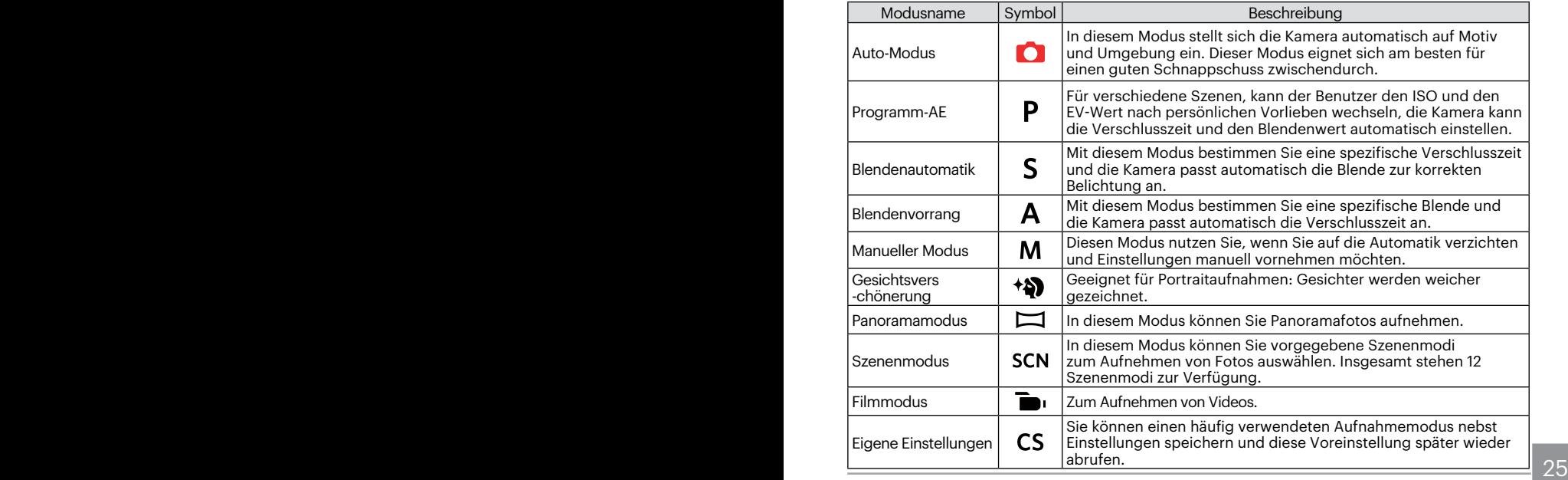

## <span id="page-26-0"></span>**Auto-Modus**

Im Auto-Modus können Sie auf einfachste Weise Fotos aufnehmen. In diesem Modus wählt die Kamera automatisch optimale Einstellungen für beste Bilder.

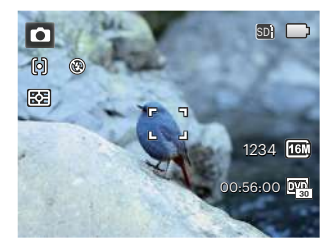

Befolgen Sie die folgenden Schritte:

- 1. Schalten Sie die Kamera mit der Ein-/Austaste ein.
- 2. Zur Konfiguration von Einstellungen drehen Sie das Modusrad auf **Calculation**
- 3. Legen Sie sich Ihr Bildmotiv auf dem LCD-Bildschirm zurecht und drücken Sie den Auslöser halb herunter, um das Objekt zu fokussieren.
- 4. Wenn das Bild scharf eingestellt ist, zeigt der LCD-Bildschirm den grünen Fokussierrahmen an.
- 5. Zum Aufnehmen eines Fotos drücken Sie den Auslöser ganz hinab.

## <span id="page-27-0"></span>Programm-AE P

Im P-Modus (Programm-AE) können Sie BK- und ISO-Wert anpassen.

1. Zur Konfiguration von Einstellungen drehen Sie das Modusrad auf Pund drücken die Taste (a).

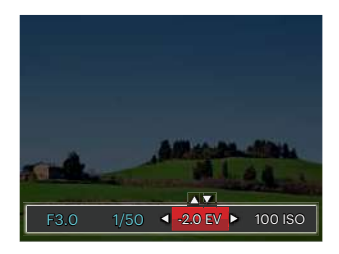

- 2. Mit den Rechts-/Linkstasten wählen Sie das gewünschte Element zum Anpassen.
- 3. Mit den Aufwärts-/Abwärtstasten passen Sie die ausgewählte Einstellung an.
- 4. Drücken Sie die Taste (ser) zum Fixieren der Einstellungen und Anzeigen des Aufnahmebildschirms.

## Blendenautomatik S

Wenn S (Blendenautomatik) ausgewählt ist, können Sie Belichtungszeit / EV -Wert (Belichtungskorrektur) und ISO anpassen. Die Kamera stellt die Blende anhand der Belichtungszeit und ISO auf einen optimalen Belichtungswert ein.

1. Zur Konfiguration von Einstellungen drehen Sie das Modusrad auf Sund drücken die Taste (a).

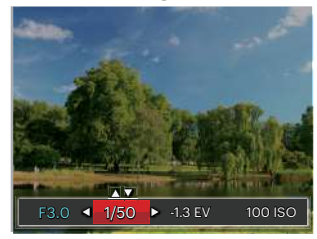

- 2. Mit den Rechts-/Linkstasten wählen Sie das gewünschte Element zum Anpassen.
- 3. Mit den Aufwärts-/Abwärtstasten passen Sie die ausgewählte Einstellung an.
- 4. Drücken Sie die Taste <sup>[SET]</sup> zum Fixieren der Einstellungen und Anzeigen des Aufnahmebildschirms.

Im  $\overline{A}$  -Modus (Blendenvorrang) können Sie die Blende / den Lichtwert einstellen und ISO Wert. Mit einer großen Blende liegt der Fokus auf dem Hauptmotiv und der Hintergrund ist verschwommen. Eine kleine Blende fokussiert sowohl den Hintergrund als auch das Hauptmotiv gleichermaßen.

1. Zur Konfiguration von Einstellungen drehen Sie das Modusrad auf  $\overline{A}$  und drücken die Taste (a).

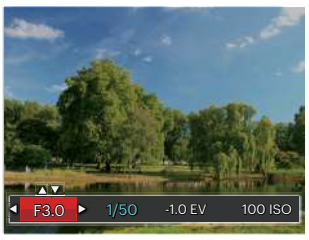

- 2. Wählen Sie mit den Links-/Rechtstasten EV/Blende.
- 3. Drücken Sie die Aufwärts-/Abwärtstasten zur Parameteranpassung.
- 28 29 4 Drücken Sie die Taste <sup>(ser)</sup> zum Fixieren der Einstellungen und Anzeigen des Aufnahmebildschirms.

## <span id="page-28-0"></span>Blendenvorrang **A Manueller Modus M**

Im M -Modus (Manueller) können Sie die Blende / Verschlusszeit manuell einstellen und ISO Wert.

1. Zur Konfiguration von Einstellungen drehen Sie das Modusrad auf Mund drücken die Taste (a).

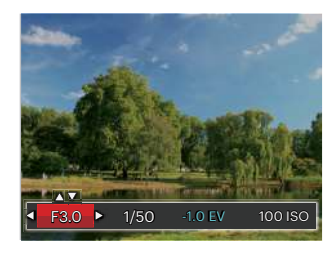

- 2. Mit den Rechts-/Linkstasten wählen Sie das gewünschte Element zum Anpassen.
- 3. Mit den Aufwärts-/Abwärtstasten passen Sie die ausgewählte Einstellung an.
- 4. Drücken Sie die Taste <sup>(ser)</sup> zum Fixieren der Einstellungen und Anzeigen des Aufnahmebildschirms.

### <span id="page-29-0"></span>**Gesichtsverschönerung**

Im Gesichtsverschönerung passt die Kamera automatisch die Belichtung für eine realistische Wiedergabe von Hauttönen an.

- 1. Stellen sie das Modus einstellrad auf den gewählten Beauty-Modus (\*).
- 2. Drücken Sie die Taste (a), wählen Sie dann mit den Aufwärts-/Abwärtstasten &.
- 3. Wählen Sie "Gesichtsverschönerung" mit den Rechts-/Linkstasten, anschließend drücken Sie die Taste [ser] zur Bestätigung und kehren zum Fotomodus zurück.

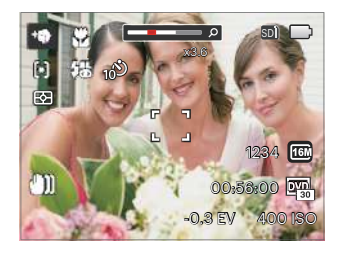

Der Gesichtsverschönerung hat 3 Effekte:

- $\mathbb{R}_q$  Effekt 1: Weiche Haut
- 滚。Effekt 2: Weiche Haut+Leuchtende Augen
- $\mathbb{R}_a$  Effekt 3: Weiche Haut+Leuchtende Augen+Große Augen

### <span id="page-30-0"></span>**Panoramamodus**

Im Panorama-Modus können Sie eine Reihe von Bildern aufnehmen, welche die Kamera anschließend zu einer breiten Panoramaansicht zusammensetzt. Führen Sie die folgenden Schritte aus:

- 1. Stellen Sie das Modusrad auf den Panorama-Modus  $($   $\Box$ ) ein.
- 2. Wählen Sie mit den Richtungstasten die gewünschte Aufnahmerichtung. (Wenn Sie nichts auswählen, wird automatisch Rechts vorgegeben.) 2 Sekunden später ist die Kamera zur Aufnahme bereit. Sie können die Aufnahme auch vorzeitig starten, indem Sie die Taste [sET] drücken oder den Auslöser halb hinab drücken.
- 3. Wählen Sie den ersten Bildausschnitt des Panoramabildes auf der LCD-Anzeige und drücken Sie den Auslöser zur Aufnahme.

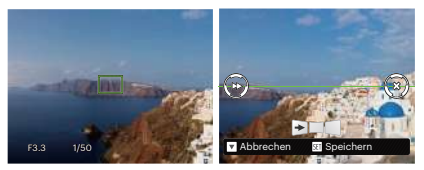

- 4. Nachdem das erste Foto aufgenommen wurde, erscheinen links und rechts am Rand des LCD-Bildschirms zwei Zielsymbole. Schwenken Sie die Kamera und das Kreissymbol auf dem Bildschirm bewegt sich in Richtung des quadratischen Rahmens. Wenn das Kreissymbol und der quadratische Rahmen sich überlappen und grün werden, nimmt die Kamera automatisch das nächste Bild auf. Wiederholen Sie diesen Schritt für insgesamt 4 verschiedene Aufnahmen.
- 5. Wenn die aufgenommenen Bilder weniger als 4 Bilder sind, drücken Sie and SET Taste, die Kamera wird die Bilder automatisch miteinander verbinden. Drücken sie die Wiedegabetaste, um im Wiedergabemodus den Effekt zu sehen.
- 6. Nachdem Sie 4 Bilder aufgenommen haben, wird die Kamera automatisch die Bilder miteinander verbinden. Drücken sie die Wiedegabetaste, um im Wiedergabemodus den Effekt zu sehen.

<span id="page-31-0"></span>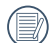

- Bei der Aufnahme stehen Blitz, Selbstauslöser, Makromodus und Belichtungskorrektur nicht zur Verfügung. Auch der Fokus kann zu diesem Zeitpunkt nicht angepasst werden.
	- Während des Aufnahmeprozesses im Panorama-Modus, wenn der LCD-Bildschirm "Falsche Ausrichtung. Bitte erneut versuchen." anzeigt, bedeutet dies, dass im Ablauf der Kamerabewegung, der Bewegungswinkel ausserhalb der grünen Linie ist, die Aufnahme kann nicht ausgeführt werden. Es sollte nochmals aufgenommen werden.

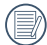

Um den Aufnahmeeffekt im Panorama-Modus sicherzustellen, halten und bewegen Sie die Kamera bitte horizontal und stabilisieren Sie das Bild in der Kamerabewegung.

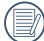

Wenn die Bildgröße im Panorama-Synthese-Modus auf 2 MP eingestellt ist, können bis zu 4 Fotos im Synthese-Modus zusammengefügt werden.

### **Szenenmodus SCN**

Sie können aus 12 Szenenmodi den richtigen Aufnahmemodus passend zu den jeweiligen Aufnahmebedingungen auswählen. Die Kamera passt die entsprechenden Einstellungen daraufhin automatisch an.

1. Drehen Sie den Moduswähler auf Szenenmodus, der LCD-Bildschirm zeigt das in der nachstehenden Abbildung dargestellte Bild.

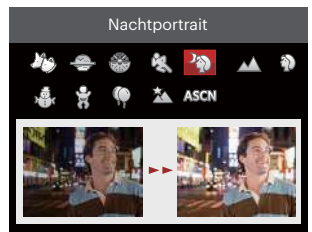

- 2. Wählen Sie die gewünschte Szene mit den Richtungstasten, drücken Sie dann die Taste **GET** zur Bestätigung.
- $\frac{1}{30}$  31 3. Fall die Szene geändert werden muss, drücken Sie bitte die Taste und danach die [SET] Taste und letztlich die mit den Richtungstasten, um die Szene neu zu wählen.

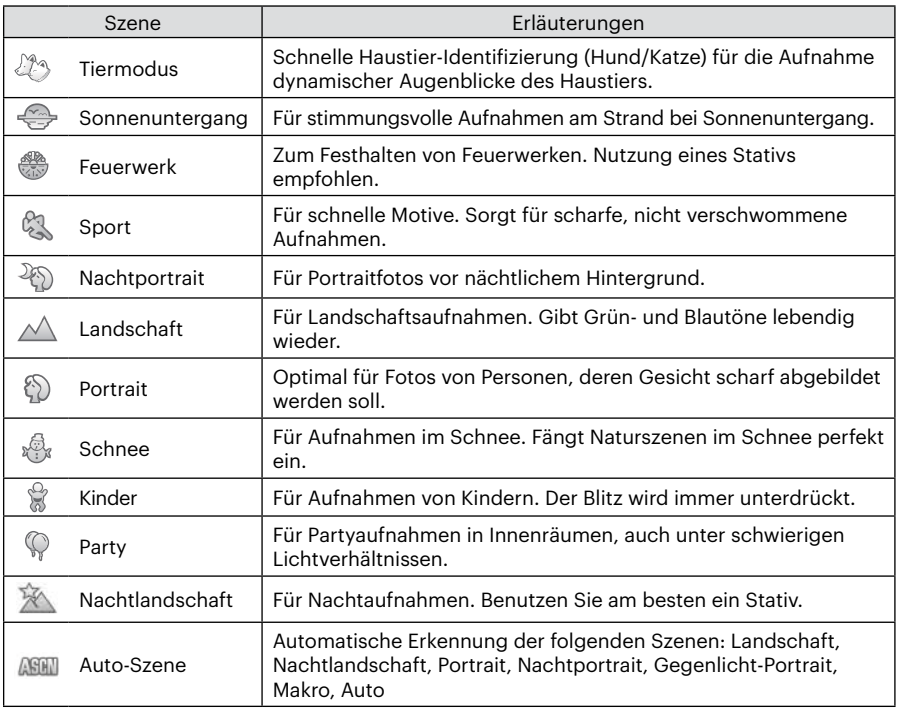

#### <span id="page-33-0"></span>**Auto-Szenenmodus (ASCN)**

Im ASCN-Szenenmodus kann die Kamera unterschiedliche Aufnahmebedingungen intelligent erkennen und die besten Szenen- und Bildeinstellungen für Sie auswählen.

ASCN kann folgende Szenen intelligent erkennen:

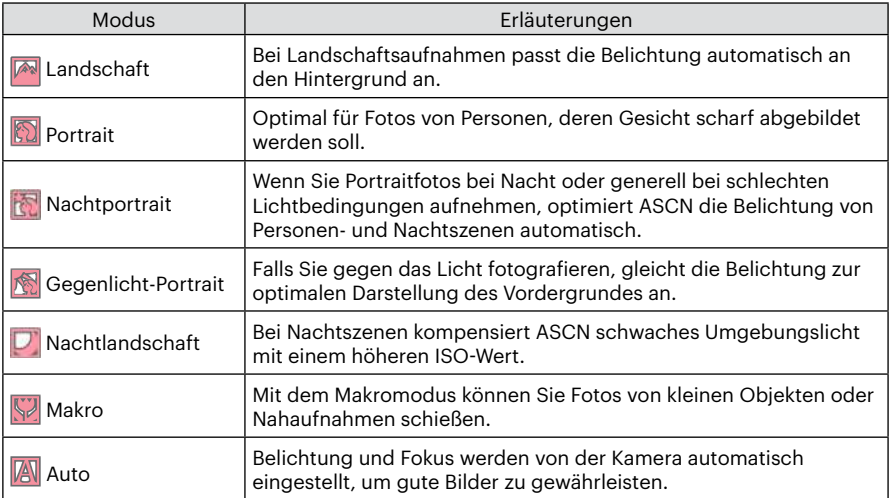

## <span id="page-34-0"></span>**Filmmodus**

1. Stellen Sie das Modusrad auf den Filmmodus ( $\Box$ ) ein.

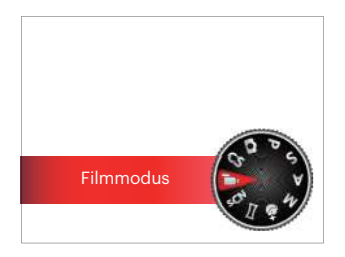

- 2. Drücken Sie den Auslöser zum Starten der Aufnahme.
- 3. Drücken Sie nach Beendigung der Video-Aufnahme die Videoschnellaufnahme-Taste oder den Auslöser, um die Aufnahme zu beenden und zum Aufnahmebildschirm zurückzukehren.

## <span id="page-35-0"></span>**Eigene Einstellungen**

Sie können einen häufig verwendeten Aufnahmemodus nebst Einstellungen speichern und diese Voreinstellung später wieder abrufen.

#### **Einstellungen im CS-Modus (unverändert oder nach Rücksetzen):**

1. Wählen Sie den Modus  $\mathsf{CS}\xspace$  mit dem Moduswähler, rufen Sie den in der folgenden Abbildung gezeigten Einstellungsbildschirm auf:

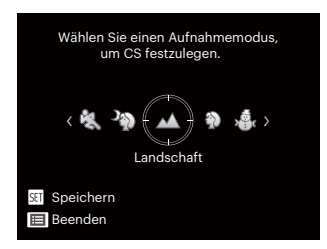

2. Wählen Sie wie in der obigen Abbildung gezeigt mit den Links-/ Rechtstasten um einen Aufnahmemodus zu wählen, den Sie als  $\mathsf{CS}\xspace$  definieren möchten, und danach drücken Sie die <sup>[sET]</sup> Taste, um den Aufnahmebildschirm zu öffnen.

3. Wie in der Abbildung angezeigt,drücken Sie die Taste (■, und wählen Sie die Weiterführung der  $\mathsf{CS}\,\textsf{Mod}$ useinstellung oder den Modusschalter, drehen Sie den Schalter, um es zu überspringen.

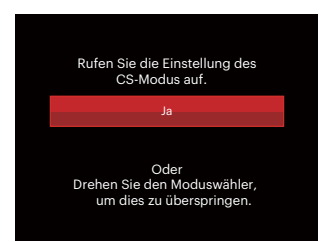

#### **Einstellung bei anderen Modi. (benutzen Sie diese Methode, um eine andere, benutzerdefinierte Einstellung zu wählen):**

- 1. Wählen Sie einen beliebigen Modus zum Speichern.
- 2. Legen Sie im ausgewählten Modus die gewünschten Einstellungen fest.
- Sie dann das Menu mit der Taste ser auf. 35 3. Drücken Sie die Taste (a), wählen Sie mit den Aufwärts-/Abwärtstasten **Fill**, rufen Sie dann das Menü mit der Taste sun auf.
- 4. Wählen Sie mit den Aufwärts-/Abwärtstasten  $\Box$ . rufen Sie dann das Menü mit der Taste oder der Rechtstaste auf.
- 5. Wählen Sie mit den Abwärtstasten [Eigene Einstellungen], rufen Sie dann das Menü mit der Taste sur oder der Rechtstaste auf.

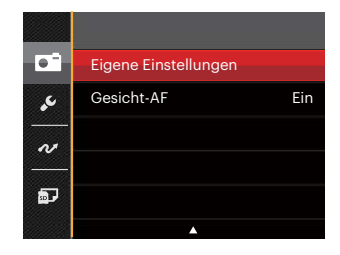

6. Wählen Sie [Ja] zum speichern, [Nein] zum Abbrechen.

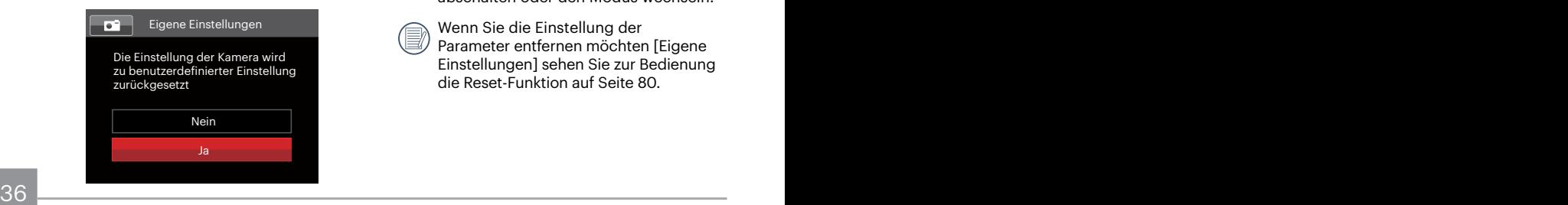

- 7. Drehen Sie den Moduswähler auf Eigene Einstellungen ( $\mathsf{CS}$ ).
- 8. Die beim letzten Mal gespeicherten Bildeinstellungen werden wieder aufgerufen.
	- Wenn der CS-Modus zum ersten Mal verwendet wird, gibt es keinen voreingestellten Parameter, der im CS -Modus abgespeichert ist.
		- Wenn Sie im außerhalb  $\mathsf{CS}\text{-}\mathsf{Modus}$ festgelegte Parameter (außer -Parameter) bei einem Neustart oder in anderen Modi beibehalten möchten: Rufen Sie das [Eigene Einstellungen] -Menü auf, wählen Sie nach Abschluss der Einstellungen [Ja] Andernfalls werden die Parametereinstellungen nicht beibehalten, wenn Sie das Gerät abschalten oder den Modus wechseln.

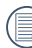

Wenn Sie die Einstellung der Parameter entfernen möchten [Eigene Einstellungen] sehen Sie zur Bedienung die Reset-Funktion auf Seite 80.

# **GRUNDBEDIENUNG**

# **Zoomfunktion verwenden**

Ihre Kamera verfügt über zwei Zoom-Typen: den optischen und den digitalen Zoom. Drücken Sie den Hebel am Zoom Rad der Kamera, um das Bild heran- oder wegzuzoomen.

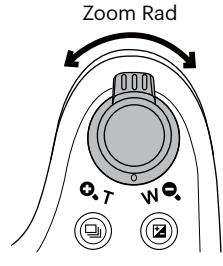

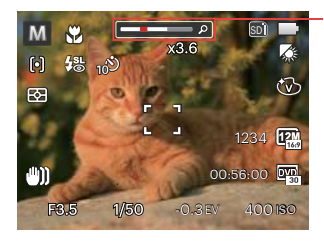

Zoom-Indikator

Wenn der optische Zoom den Übergangspunkt zum Digitalzoom erreicht, stellen Sie den Zoomhebel auf T ein, um zwischen optischem und Digitalzoom umzuschalten.

# **Autofokus**

In unterschiedlichen Aufnahmemodi können Sie verschiedene Verfahren zum Scharfstellen auswählen.

1. Blenden Sie den Einstellungen-Bildschirm mit der Aufwärtstaste (AF) ein.

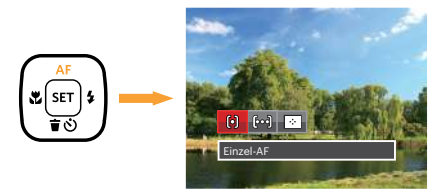

2. Wählen Sie mit den Links-/ Rechtstasten unter folgenden drei Modi:

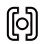

#### Einzel-AF

In der Mitte des LCD-Bildschirms wird ein Fokusrahmen angezeigt: die Kamera stellt auf das Motiv innerhalb dieses Rahmens scharf.

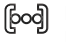

#### Multi-AF

Die Kamera stellt sich automatisch auf ein Element im Bild ein.

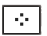

- Objektverfolgung Intelligente Verfolgung des beweglichen Objektes bei fokussierter Aufnahme.
- 3. Drücken Sie die Taste <sup>(SET</sup>) zur Bestätigung der Einstellungen und zum Verlassen des Menüs.

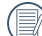

Die AF-Nachführfunktion funktioniert nur, wenn das Motiv erstmalig vom Autofokus erkannt und scharfgestellt wurde.

# **Makromodus**

Mit dem Makromodus können Sie Fotos von kleinen Objekten oder Nahaufnahmen schießen. Mit diesem Modus können Sie den Zoom nutzen, wenn Sie näher an Ihrem Motiv sind.

1. Mit der Linkstaste ( $\psi$ ) gelangen Sie zum Makro-Menü.

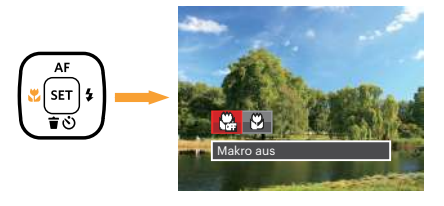

- 2. Wählen Sie mit den Links/Rechtstasten unter folgenden zwei Modi:
	- $\cdot$   $\frac{M}{M}$  Makro aus Wählen Sie diese Option, um den Makromodus zu deaktivieren.
	- $\cdot$  Makro ein Wählen Sie diese Option, um die Fokussierung eines Objekts näher an der Linse auszuführen (An der W-Seite, sollte der Mindestabstand mehr als 1.6 cm betragen).
- 3. Drücken Sie die Taste sm zur Bestätigung der Einstellungen und zum Verlassen des Menüs.

# **Selbstauslöser**

Mithilfe dieser Funktion können Sie von Zeit zu Zeit Fotos aufnehmen. Die Kamera kann so eingestellt werden, dass nach 2 bzw. 10 Sekunden nach dem Drücken des Auslösers oder aufgrund der Lächelerkennung ein Foto aufgenommen wird.

1. Mit der Abwärtstaste ( $\dot{\bullet}$ ) gelangen Sie zum Selbstauslöser-Menü.

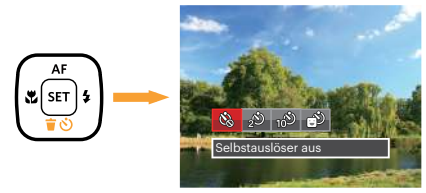

2. Wählen Sie mit den Links/Rechtstasten unter folgenden vier Modi:

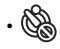

• Selbstauslöser aus Selbstauslöser deaktivieren.

• Selbstauslöser 2 Sek. 2 Sekunden nach dem Drücken des Auslösers wird ein einzelnes Foto aufgenommen.

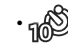

• Selbstauslöser 10 Sek. 10 Sekunden nach dem Drücken des Auslösers wird ein einzelnes Foto aufgenommen.

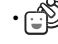

- Selbstauslöser Lächeln Betätigen Sie den Auslöser: Sobald die Kamera ein Lächeln erkennt, wird ein Foto aufgenommen.
- 3. Drücken Sie die Taste (ser) zur Bestätigung der Einstellungen und zum Verlassen des Menüs.
- 

Wenn der Selbstauslöser ausgewählt wird, kann durch das Drücken des Auslöser oder der Pfeil-nach-unten-Taste der Selbstauslöser deaktiviert und zum Aufnahme-Bildschirm zurückgekehrt werden, unter Beibehaltung der Selbstauslöser-Einstellung.

Beim Aktivieren der Smile-Erkennung, kann durch drücken des Auslösers oder der GET-Taste der Selbstauslöser deaktiviert werden, ohne Beibehaltung der Selbstauslöser-Einstellung.

# **Blitzmodus**

Der Blitz sorgt für zusätzliches Licht in der Szene. Der Blitz wird normalerweise bei Gegenlicht zum Aufhellen des Objekts benutzt; er ist auch geeignet zur Messung und Aufnahme bei dunklen Szenen, um die Belichtung zu verbessern.

1. Fahren Sie den Blitz mit der Blitz-Taste aus.

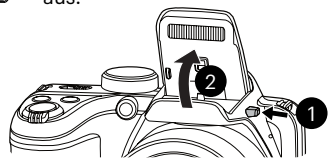

2. Rufen Sie das Blitzeinstellungen-Menü mit der Rechtstaste ( $\blacktriangle$ ) auf.

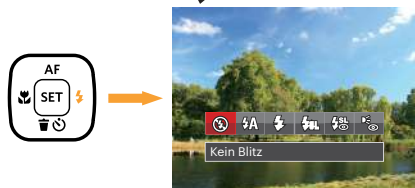

 $\sim$  410  $\sim$  410  $\sim$  3. Wählen Sie mit den Links/Rechtstasten unter folgenden 6 Modi:

- 
- Kein Blitz Der Blitz ist grundsätzlich abgeschaltet.
- $\cdot \sqrt{4}$  Auto-Blitz Der Blitz schaltet sich bei Bedarf automatisch zu.
- $\mathcal{G}_2$  Erzwungener Blitz Der Blitz wird bei jeder Aufnahme aktiviert.
- $\cdot \sqrt{\mathfrak{g}}$  Langzeitbelichtung Ermöglicht Nachtaufnahmen, bei denen sowohl das Motiv als auch der nächtliche Hintergrund klar zu sehen sind. Nutzung eines Stativs empfohlen.
- **【為 Langzeit.+Anti-Rote-Augen** In dieser Betriebsart werden die beiden Modi Rote-Augen-Reduktion und Lange Synchronzeit kombiniert.
- Anti-Rote-Augen Kurz vor der eigentlichen Aufnahme löst die Kamera einen Vorblitz aus, um Rote-Augen-Effekte zu vermindern.
- 4. Drücken Sie die Taste ser zur Bestätigung der Einstellungen und zum Verlassen der Auswahl.

# **Weißabgleich**

Mit dem Weißabgleich können Sie die Farbtemperatur an unterschiedliche Lichtquellen anpassen.

Mit den folgenden Schritten stellen Sie den Weißabgleich der Kamera ein:

1. Drücken Sie die [sET] Taste, um zum Weißabgleich-Menü zu gelangen.

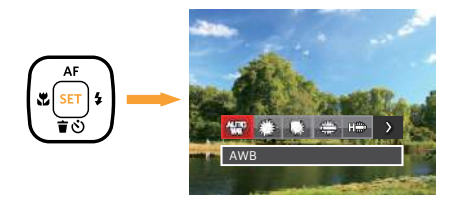

2. Wählen Sie mit den Links/Rechtstasten unter folgenden acht Modi:

- AWB
- Tageslicht
- Wolkig
- Fluoreszenzlicht
- $\cdot$   $\frac{1000}{10000}$  Fluoreszenzlicht, kühl
- $\bigcirc$  Glühlampenlicht
- Manueller WA (Wenn Sie den Auslöser ganz hinab drücken, wird der richtige Weißabgleich erkannt.)
- **8** Farbtemperatur (1900K ~ 10000K) Geben Sie den Wert unter "K-Wert anpassen" mit den Aufwärts-/Abwärtstasten ein; mit der Linkstaste verlassen Sie die K-Wert-Einstellung.
- 3. Drücken Sie die Taste [sET] zur Bestätigung der Einstellungen und zum Verlassen des Menüs.

# **Aufnahmereihe**

Mit den folgenden Schritten konfigurieren Sie die Aufnahmereihe:

1. Wechseln Sie mit  $\circledR$  in das Aufnahmereihe-Menü.

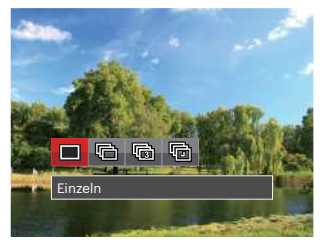

2. Wählen Sie mit den Links/Rechtstasten unter folgenden 4 Modi:

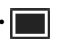

• Einzeln

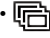

• Aufnahmereihe

- 3 Fotos
- Zeitraffer Nehmen Sie Bilder in vordefinierten Abständen (30 Sekunden/ 1 Minute/ 5 Minute/ 10 Minute) auf.
- 3. Drücken Sie die Taste [SET] zur Bestätigung der Einstellungen und zum Verlassen des Menüs.
- 4. Zum Starten der Aufnahmereihe drücken Sie den Auslöser.

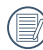

In diesem Modus arbeitet der Blitz nicht, damit Fotos in schneller Folge aufgenommen werden können.

# **EV-Einstellung**

Das EV-Funktionsmenü der Kamera beinhaltet viele Funktionen, wie z.B. Belichtungskorrektur, ISO, Verschlusszeit Einstellung, Blendeneinstellung usw.

Befolgen Sie folgende Schritte, um Einstellungen vornehmen:

- 1. Blenden Sie den Einstellungen-Bildschirm mit der Taste  $\circledR$  ein.
- 2. Wählen Sie die gewünschte Einstellung mit den Links/ Rechtstasten.

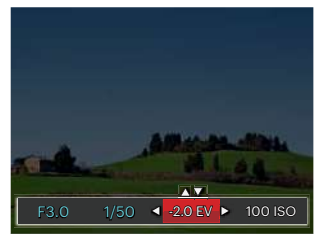

- 3. Stellen Sie den ausgewählten Wert mit den Aufwärts-/Abwärtstasten ein.
- 4. Drücken Sie die SET Taste, um die Einstellung fertigzustellen und rufen Sie den Bildschirm auf.

#### **Belichtungskorrektur**

Zum Anpassen der Bildhelligkeit. Falls ein sehr starker Kontrast zwischen Motiv und Hintergrund besteht, kann die Bildhelligkeit entsprechend angepasst werden. (Einstellbar in Modus  $\mathbf{P} \mathbf{S} \mathbf{A}$   $\mathbf{B} \mathbf{B}$ 

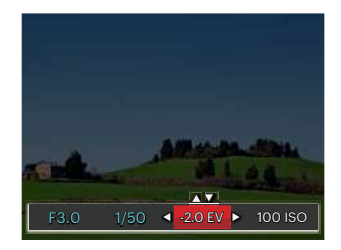

Der Lichtwert (Exposure Value, EV) ist im Bereich von -2,0 bis +2,0 einstellbar.

#### **ISO**

Die ISO-Funktion ermöglicht Ihnen eine Einstellung der Kameraempfindlichkeit entsprechend der Helligkeit der Szene. Um in dunkler Umgebung bessere Ergebnisse zu erzielen, sollten Sie einen höheren ISO-Wert wählen. In sehr heller Umgebung ist dagegen ein geringerer ISO-Wert die bessere Wahl.

Bilder mit einem höherem ISO-Wert enthalten mehr Bildrauschen als solche, die mit niedrigerem ISO-Wert aufgenommen wurden. (Einstellbar in Modus PS A M +)

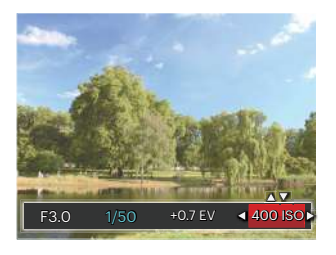

Es kann aus den folgenden ISO-Einstellungen gewählt werden: Auto, 80, 100, 200, 400, 800, 1600 und 3200.

#### **Verschlusszeit Einstellung**

Die Verschlusszeit kann von der Kamera automatisch eingestellt werden, diese entspricht der manuellen Einstellung, um den den günstigsten Belichtungswert zu benutzen. Die Bewegung kann durch die Änderung der Verschlusszeit sichtbar gemacht werden. Ein hoher Verschlusswert zeigt das sich schnell bewegende Objekts klar dar, ein niedriger Wert zeigt die Bewegung des sich schnell bewegenden Objekts. (Einstellbar in Modus  $SM$ )

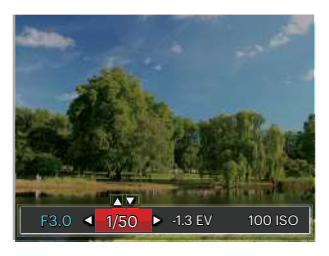

#### **Blendeneinstellung**

Mit einer großen Blende liegt der Fokus auf dem Hauptmotiv und der Hintergrund ist verschwommen. Eine kleine Blende fokussiert sowohl den Hintergrund als auch das Hauptmotiv gleichermaßen. (Einstellbar in Modus  $AM$ )

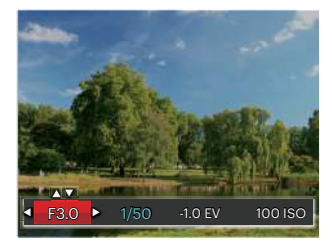

### **Schnellzugriff für Videoaufnahme**

Drücken Sie im Aufnahmemodus die Video Schnellzugriffstaste . um den Video-Aufnahmemodus direkt zu aktivieren und ein Video aufzunehmen.

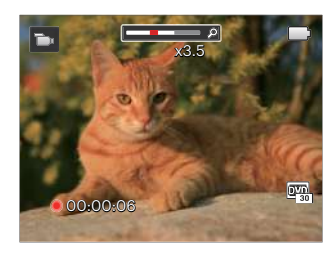

Drücken Sie nach Beendigung der Video-Aufnahme die Video Schnellzugriffstaste oder den Auslöser; das Video wird gespeichert und Sie können mit der Aufnahme von Standbildern fortfahren.

# **i-Taste Funktionen**

# Modus: PSAM<sub>I</sub>

In der Farbauswahl können Sie unter verschiedenen Farbeffekten auswählen.

- 1. Drücken Sie die Taste i., um die Farbauswahl zu wählen.
- 2. Wählen Sie die gewünschte Bildfarbeneinstellung mit den Links/ Rechtstasten.

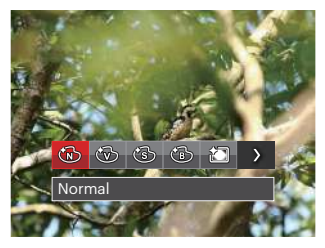

Im Fotomodus  $P S A M$  aibt es 7 Bildfarbenoptionen:

• Normal

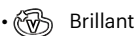

**Sepia** 

• Schwarzweiß

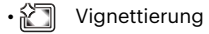

- Salon
- Verträumt

Im Filmmodus ( $\Box$ ) stehen fünf Bildfarbenoptionen zur Verfügung:

- Normal
- **Brillant**
- Sepia
- Schwarzweiß

# **WIEDERGABE**

### **Fotos und Videos anschauen**

So geben Sie Fotos und Videos über den LCD-Bildschirm wieder:

- 1. Nach dem Drücken der Taste  $\blacksquare$  erscheint das zuletzt aufgenommene Foto oder Video auf dem LCD-Bildschirm.
- 2. Mit den Links-/ Rechtstasten blättern Sie durch die Fotos oder Videoclips im internen Speicher oder auf der Speicherkarte.
- 3. Zum Abspielen eines ausgewählten Videoclips wechseln Sie mit der [ser]-Taste in den Film-Wiedergabemodus.

Beim Abspielen eines Videos erscheint auf dem Bildschirm eine Anleitung. Drücken Sie die entsprechenden Tasten, um die gewünschten Funktionen zu aktivieren.

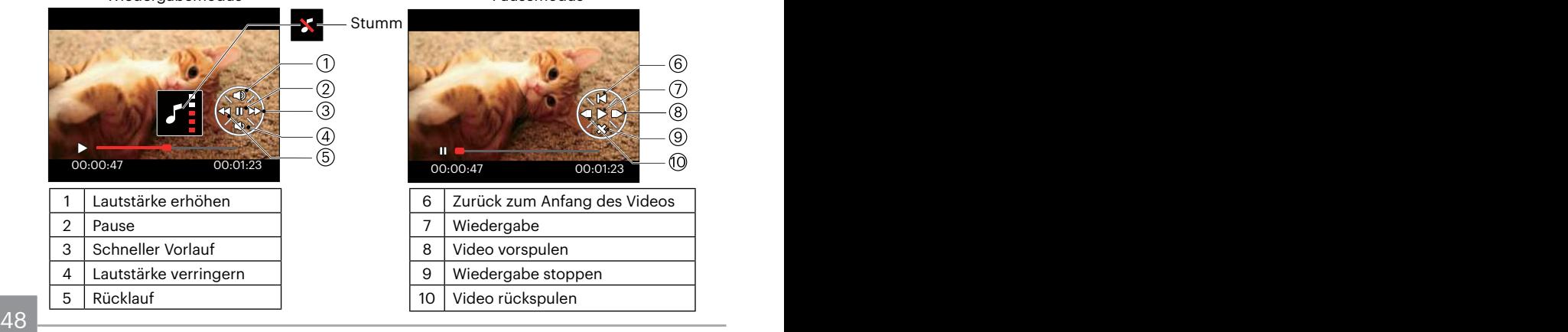

Wiedergabemodus **Pausemodus** Pausemodus

# **Miniaturansicht**

Drücken Sie im Wiedergabemodus auf die eine Seite des Hebels am zoom rad ( $W$ <sup> $\odot$ </sup>), um auf dem Bildschirm Miniaturansichten der Fotos und Videos anzuzeigen.

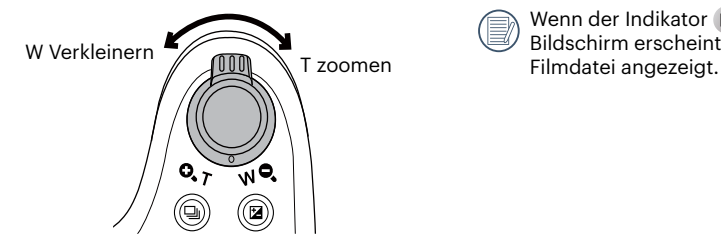

1. Verschieben Sie den Zoom-Hebel, um zwischen der Miniaturansicht mit 3 x 3 oder 4 x 4 Bildern zu wechseln.

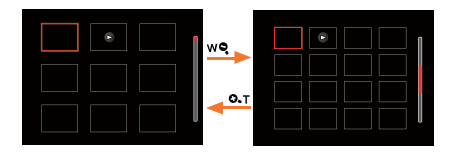

2. Wählen Sie mit den Richtungstasten ein Bild oder einen Videoclip zur Wiedergabe, drücken Sie dann die Taste sen zur Darstellung in Originalgröße.

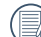

Wenn der Indikator  $\triangleright$  im LCD-Bildschirm erscheint, wird gerade eine

### **Zoomen während der Wiedergabe (nur für Fotos)**

Bei der Fotowiedergabe können Sie die Darstellung mit dem Zoomregler 2- bis 8-fach vergrößern.

- 1. Drücken Sie die Taste  $\boxed{\blacksquare}$  zum Wechseln in den Wiedergabemodus.
- 2. Mit den Links-/ Rechtstasten können Sie ein Bild vergrößern.
- 3. Drücken Sie zum Heranzoomen auf die eine Seite der Zoom-Hebel ( $\mathbf{Q}_\bullet \mathbf{T}$ ).
- 4. Unten rechts im Bild werden der Vergrößerungsfaktor sowie der Zoom-Bildausschnitt angezeigt.

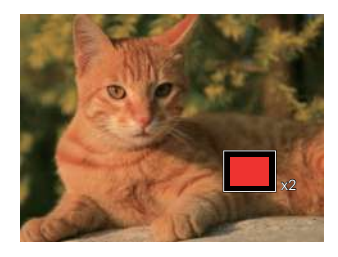

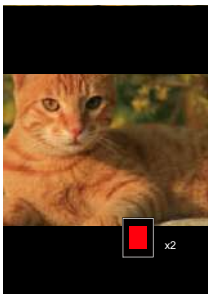

- 5. Drücken Sie die Richtungstasten zum Verschieben des vergrößerten Bildausschnittes.
- 6. Um das Bild wieder in Originalgröße anzuzeigen, drücken Sie die GET-Taste.

Filmaufnahmen können nicht vergrößert werden.

# **Fotos und Videos löschen**

Zum Löschen von Fotos oder Filmen: Zur Auswahl von Fotos oder Videos drücken Sie im Wiedergabemodus die Abwärtstaste  $\dot{\mathbf{r}}(\cdot)$ .

- 1. Drücken Sie die Taste **De** zum Wechseln in den Wiedergabemodus.
- 2. Wählen Sie die zu löschenden Fotos oder Videos mit den Links/Rechtstasten.
- 3. Drücken Sie die Abwärtstaste  $\dot{\bullet}$ , der Löschen-Bildschirm erscheint.

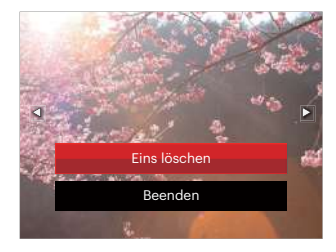

4. Wählen Sie mit den Aufwärts-/Abwärtstasten [Eins löschen] oder [Beenden], drücken Sie dann die Taste [sET] zur Bestätigung.

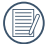

Gelöschte Fotos/Videoclips können nicht wiederhergestellt werden.

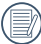

Auf Seite 74 finden Sie weitere Informationen zu den Optionen im Löschen-Menü.

### **Diaschau**

Sie können diese Einstellung verwenden, um die Bilder anzusehen, die mit dem nach dem Slide-Abspiel-Verfahren aufgenommen worden sind.

- 1. Drücken Sie  $\Box$ , um den Wiedergabe-Bildschirm aufzurufen.
- 2. Drücken Sie die <sup>(SET</sup>)-Taste, um die Slide Option auszuwählen (außer vedio Datei).
- 3. Wählen Sie mit den Links-/ Rechtstasten die Darstellung als Diaschau aus; alternativ wählen Sie Abbrechen und kehren wieder zum Wiedergabebildschirm zurück.

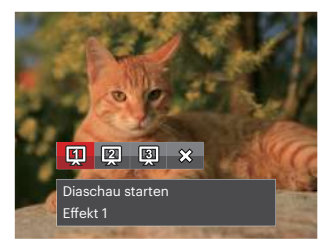

4. Zum Bestätigen der Einstellung drücken Sie die **FET-Taste**.

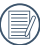

Bei der Diaschau werden Bilder automatisch gedreht.

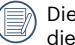

Slide Abspielfunktion unterstützt Wiedergabe von Filmen.

# **FORTGESCHRITTENE BEDIENUNG**

# **Foto-Menü**

# Modus: **CIPSAM+DSCN**

1. Rufen Sie im Fotomodus das Fotomenü mit der Taste  $\text{m}$ auf.

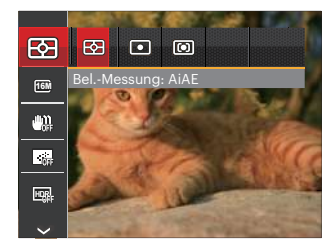

- 2. Wählen Sie mit den Aufwärts-/ Abwärtstasten das gewünschte Element im Fotomenü, das Sie einstellen möchten.
- 3. Ändern Sie das gewünschte Element mit den Links-/ Rechtstasten, drücken Sie anschließend die Taste [sET] zur Bestätigung.

Siehe die folgenden Seiten für weitere Details über jede Einstellung.

#### **Belichtungsmessung**

Mit dieser Funktion können Sie den Bereich zur Belichtungsmessung festlegen:

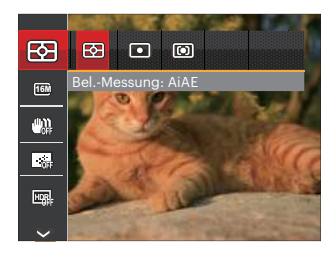

Es gibt drei Möglichkeiten:

- AiAE (automatische Belichtung mit künstlicher Intelligenz): Berechnet die richtige Belichtung durch Gewichtung der Messwerte aus Bildmitte und Peripherie.
- Punkt: Bei der Punkt-AB-Messung wird ein kleiner Bereich in der Mitte des Anzeigebereichs der Kamera festgelegt.
- $\frac{1}{2}$  53 • Mittenbetont: Bei der mittenbetonten Messung wird der Mittenbereich stärker gewichtet als die äußeren Bereiche des Bildes.

#### **Bildgröße**

Die Bildgrößen-Einstellung bezieht sich auf die Bildauflösung in Pixeln. Eine höhere Bildauflösung ermöglicht Ihnen das Ausdrucken von größeren Bildern ohne Qualitätseinbußen.

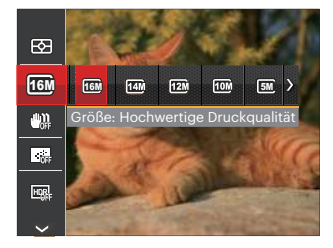

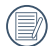

Je höher die Pixelanzahl, desto besser die Bildqualität. Je niedriger die Pixelanzahl, desto mehr Fotos können auf einer Speicherkarte abgelegt werden.

#### **OIS**

Dieser Modus reduziert Bewegungsunschärfe durch Verwackeln, zu wenig Licht.

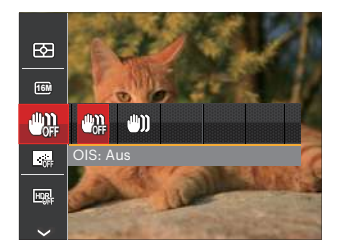

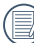

Wählen Sie den Stabilisierungsmodus, wenn Sie in dunkler Umgebung oder mit langer Verschlusszeit fotografieren.

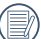

Unter windigen oder instabilen Bedingungen (z. B. in einem sich bewegenden Fahrzeug) können Fotografien unscharf werden.

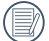

Nutzung eines Stativs, deuten darauf hin, der Bildstabilisierer ist deaktiviert.

#### **Dauer-AF**

Aktiviert den Dauer-Autofokus, der bereits vor der Aufnahme automatisch auf das Motiv fokussiert.

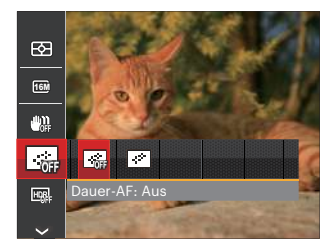

Es gibt zwei Möglichkeiten:

- Aus
- Ein

#### **HDR**

Mit der HDR-Funktion können Sie die Belichtung aufgenommener Bilder homogenisieren. Durch diese Funktion können Details von helleren und dunkleren Partien auf Teilen des Bildes, welche evtl. über- bzw. unterbelichtet oder auch einen hohen Kontrast aufweisen, verfeinert und klarer dargestellt werden. (Nutzung eines Stativs empfohlen).

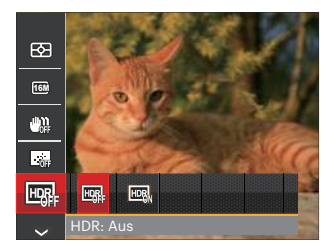

Es gibt zwei Möglichkeiten:

- Aus
- Ein

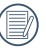

In Umgebungen mit hellem Lichtkontrast (zu dunkel oder zu hell) können mithilfe dieser Funktion zufriedenstellende Fotos aufgenommen werden.

#### **Schönheit**

Legt den Effekt des Schönheit-Modus fest.

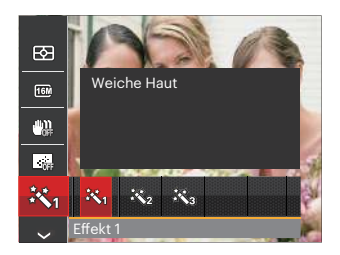

Der Beauty-Modus hat 3 Effekte:

- $\mathbb{R}_d$  Effekt 1: Weiche Haut
- 滚。Effekt 2: Weiche Haut+Leuchtende Augen
- 聚g Effekt 3: Weiche Haut+Leuchtende Augen+Große Augen

#### **Szene**

Zur Auswahl des Szenenmodus (SCN).

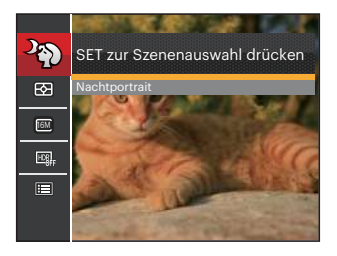

- Aufnahmemodi Optionen  $\bullet$ P  $\mathsf{S}$ M  $\ddot{q}$  $\mathsf{A}$ 网 O | O | O | O | O 16M | O | O | O | O | O | O  $\mathbb{C}$ O | O | O | O | O  $\square$ O | O | O | O | O  $\boxed{\mathbf{E}}_{\text{obs}}$ O | O | O | O | X 終  $X$  | X | X | X | X | O
- Aufnahmemenü im Aufnahmemodus (O: Optional X: Erforderlich)

# **Fotomenü-Einstellungen**

# Modus **CIPSAM<sup>+</sup>al**SCN

1. Drücken Sie im Fotomodus die Taste (a), wählen Sie dann **i den** mit den Aufwärts-/ Abwärtstasten.

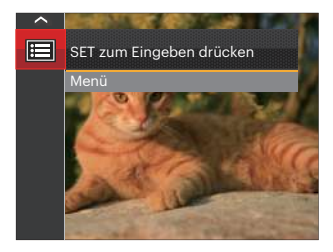

- 2. Rufen Sie das Menü mit der Taste ser auf.
- 3. Wählen Sie mit den Aufwärts-/ Abwärtstasten **Da**urufen Sie dann das Menü mit der Taste <sub>ser</sub> oder der Rechtstaste auf.
- 4. Wählen Sie das einzustellende Element mit den Aufwärts-/Abwärtstasten, rufen Sie dann das Menü mit der Taste [sɛr] oder der Rechtstaste auf.

5. Wählen Sie die gewünschte Optionen mit den Aufwärts-/Abwärtstasten, drücken Sie dann [ser] zur Bestätigung.

#### **Qualität**

Zum Anpassen der Bildkomprimierung können Sie die Qualität-Einstellung nutzen.

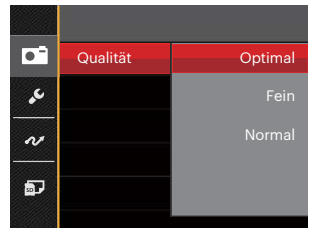

Für die Bildqualität stehen drei Optionen zur Verfügung:

- Optimal ( 16M Durchschnittliche Dateigröße: 4.0 MB)
- Fein ( 16M Durchschnittliche Dateigröße: 2.6 MB )
- Normal ( 16M Durchschnittliche Dateigröße: 2.2 MB )

#### **AF-Hilfsleuchte**

In dunkler Umgebung kann die AF-Leuchte zum besseren Scharfstellen der Kamera beitragen.

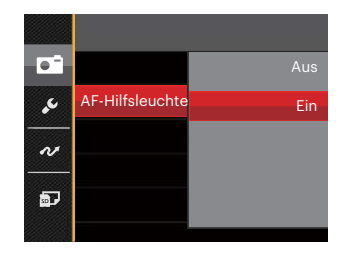

#### **Digitalzoom**

Diese Einstellung dient zur Veränderung des digitalen Zooms. Falls diese Funktion nicht aktiviert ist, kann nur der optische Zoom benutzt werden.

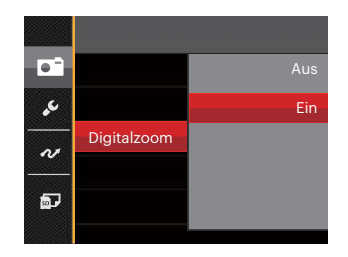

#### **Zeitstempel**

Blendet einen Zeitstempel (Datum und Uhrzeit) in das Foto ein.

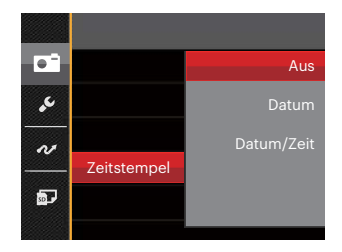

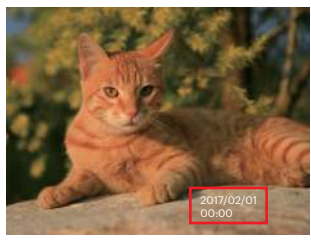

- Aus
- Datum
- Datum/Zeit

#### **Vorschau**

Wenn diese Option aktiv ist, werden Fotos gleich nach der Aufnahme angezeigt. Die Anzeigedauer der Bilder hängt von der jeweiligen Voreinstellung ab.

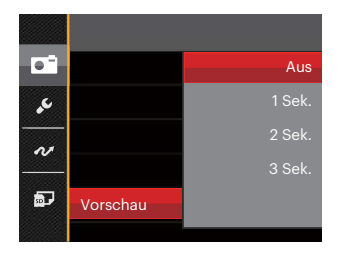

#### 4 Optionen stehen zur Auswahl:

- Aus
- 1 Sek.
- $. 2 Sek$
- 3 Sek.

#### **Eigene Einstellungen**

In den eigenen Einstellungen können Sie den derzeit aktiven Aufnahmemodus und die zugehörigen Einstellungen abspeichern. Im Eigene Einstellungen-Modus werden der gespeicherte Modus nebst Einstellungen direkt aufgerufen.

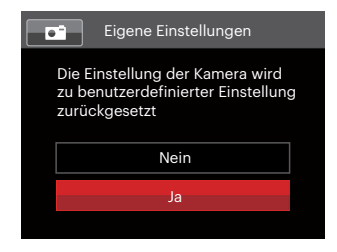

2 Optionen stehen zur Auswahl:

- Nein
- Ja

#### **Gesicht-AF**

Zur Erkennung und Scharfeinstellung der Gesichter, um alle Gesichter im Fotomodus so klar wie möglich zu machen.

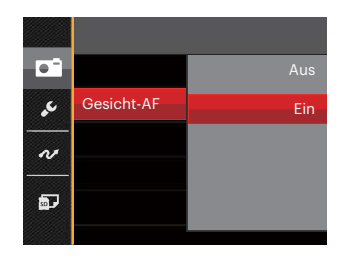

2 Optionen stehen zur Auswahl:

- Aus
- Ein

### **Film-Menü**

Modus:  $\overline{\phantom{a}}$ 

1. Drehen Sie den Moduswähler, wählen Sie den Modus **in Lufen Sie dann das** Filmmenü mit der Taste  $\Box$  auf.

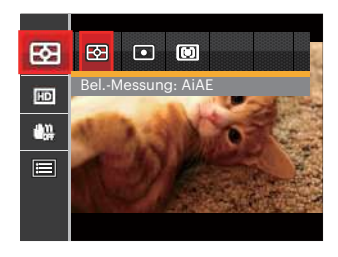

- 2. Wählen Sie mit den Aufwärts-/ Abwärtstasten das gewünschte Element im Filmmenü, das Sie einstellen möchten.
- 3. Stellen Sie mit den Links/Rechtstasten das gewünschte Element im Filmmenü ein, drücken Sie dann ssri zur Bestätigung.

#### **Belichtungsmessung**

Mit dieser Einstellung können Sie die für die Belichtungsmessung "beabsichtigte" Größe des Anzeigebereichs der Kamera festlegen.

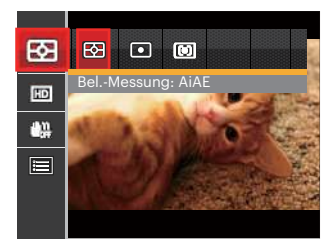

Es gibt drei Möglichkeiten:

- AiAE (automatische Belichtung mit künstlicher Intelligenz): Berechnet die richtige Belichtung durch Gewichtung der Messwerte aus Bildmitte und Peripherie.
- Punkt: Bei der Punkt-AB-Messung wird ein kleiner Bereich in der Mitte des Anzeigebereichs der Kamera festgelegt.
- $62$   $Bildes.$ • Mittenbetont: Bei der mittenbetonten Messung wird der Mittenbereich stärker gewichtet als die äußeren Bereiche des Bildes.

### **Videoqualität**

Bildauflösung bei der Videoaufnahme festlegen.

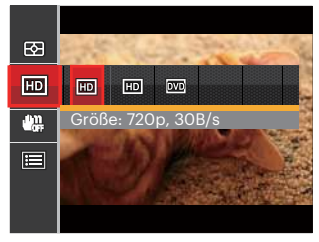

SD-Kartenempfehlung für unterschiedliche Video-Einstellungen:

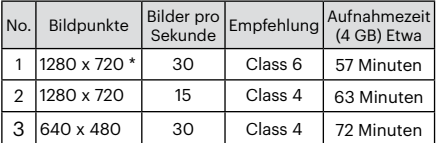

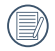

Die längste ununterbrochene Aufzeichnungszeit beträgt 29 Minuten.

**Examena zu vermeiden.** Constantinople and the constant of the constant of the constant of the constant of the constant of the constant of the constant of the constant of the constant of the constant of the constant of the Aus Vorsichtsgründen schaltet die Kamera bei längerem Video-Einsatz die Aufnahme ab, um ein Überhitzen und daraus resultierenden Schaden an der Kamera zu vermeiden.

#### **OIS**

Dieser Modus reduziert Bewegungsunschärfe durch Verwackeln, zu wenig Licht.

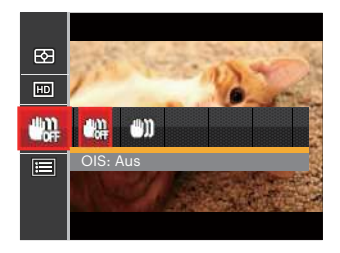

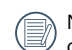

Nutzen Sie unter dunklen Bedingungen diesen Bildstabilisierungsmodus.

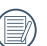

Unter windigen oder instabilen Bedingungen (z. B. in einem sich bewegenden Fahrzeug) können Fotografien unscharf werden.

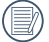

Nutzung eines Stativs, deuten darauf hin, der Bildstabilisierer ist deaktiviert.

### **Filmeinstellungen-Menü**

Modus: I

- 1. Drehen Sie den Moduswähler, wählen Sie **in zum Aufrufen des Videoaufnahme-**Bildschirms.
- 2. Drücken Sie die Taste **in wählen Sie mit den Aufwärts-/Abwärtstasten Ell**. rufen Sie dann das Menü mit der Taste sen auf.

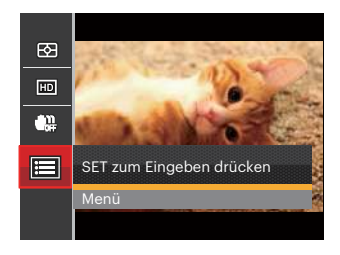

- 3. Wählen Sie mit den Aufwärts-/Abwärtstasten Die rufen Sie dann das Menü mit der Taste [str] oder der Rechtstaste auf.
- 4. Wählen Sie das einzustellende Element, drücken Sie dann die Taste (ser) oder die Rechtstaste zum Aufrufen des Menüs.
- 5. Wählen Sie die gewünschte Optionen mit den Aufwärts-/Abwärtstasten, drücken Sie dann [str] zur Bestätigung.

#### **Digitalzoom**

Diese Einstellung dient zur Veränderung des digitalen Zooms. Falls diese Funktion nicht aktiviert ist, kann nur der optische Zoom benutzt werden.

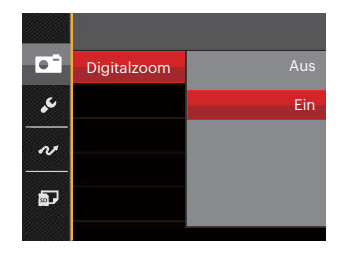

#### **Eigene Einstellungen**

In den eigenen Einstellungen können Sie den derzeit aktiven Aufnahmemodus und die zugehörigen Einstellungen abspeichern. Im Eigene Einstellungen-Modus werden der gespeicherte Modus nebst Einstellungen direkt aufgerufen.

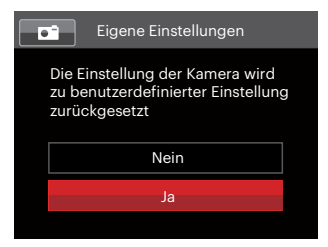

### **Wiedergabemenü**

Modus:

- 1. Rufen Sie den Wiedergabebildschirm mit der Taste **D**auf, blenden Sie dann das Menü mit der Taste **e** ein.
- 2. Wählen Sie mit den Aufwärts-/Abwärtstasten das einzustellende Element im Wiedergabemenü, drücken Sie die Taste [ser] zur Auswahl.
- 3. Wählen Sie die gewünschte Optionen mit den Links-/ Rechtstasten, drücken Sie dann zur Bestätigung.

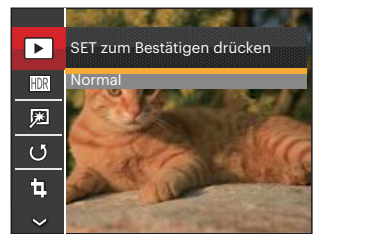

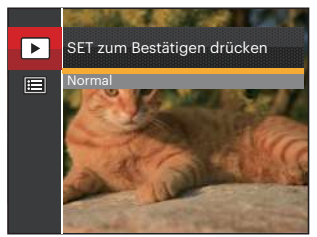

Foto Video

Siehe die folgenden Seiten für weitere Details über jede Einstellung.

#### **Wiedergabe**

- 1. Drücken Sie die Taste **D**. wählen Sie die Einstellungen D, blenden Sie dann den Einstellungen-Bildschirm mit der Taste (ser) ein.
- 2. Drücken Sie die Links-/ Rechts tasten, um die folgenden 2 Funktionen zu wählen:

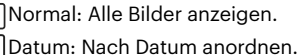

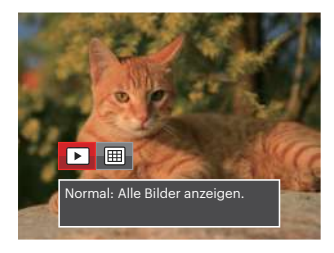

3. Zum Bestätigen der Einstellung drücken Sie die <sup>SET</sup>-Taste.

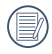

Der Datumsordner wird in der Reihenfolge des Aufnahmedatums angezeigt.

#### **Bild mit hohem Dynamikumfang**

Mit der HDR-Funktion können Sie die Belichtung aufgenommener Bilder homogenisieren. Durch diese Funktion können Details von helleren und dunkleren Partien auf Teilen des Bildes, welche evtl. über- bzw. unterbelichtet oder auch einen hohen Kontrast aufweisen, verfeinert und klarer dargestellt werden.

- 1. Wählen Sie im Wiedergabemodus mit den Links/ Rechtstasten die Fotos zur Bearbeitung aus.
- 2. Drücken Sie die Taste (, wählen Sie die Einstellungen **HDR**, blenden Sie dann den Einstellungen-Bildschirm mit der Taste (sET) ein.
- 3. Wählen Sie mit den Links-/ Rechtstasten aus, ob HDR eingesetzt werden soll.

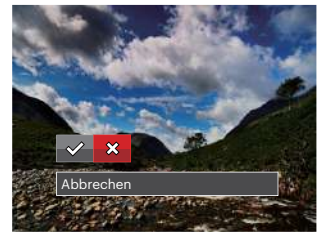

 $\Diamond$ : HDR  $\Diamond$ : Abbrechen

66 67 4. Nach der Anwendung der HDR-Funktion wird das Bild als neue Datei gespeichert. Die Originaldatei bleibt weiterhin verfügbar.

#### **Retusche**

- 1. Wählen Sie im Wiedergabemodus mit den Links/Rechtstasten die Fotos zur Bearbeitung aus.
- 2. Drücken Sie die Taste , wählen Sie die Einstellungen D. blenden Sie dann den Einstellungen-Bildschirm mit der Taste sur ein.
- 3. Wählen Sie mit den Links-/ Rechts tasten Retusche oder Abbrechen zur Rückkehr zum Wiedergabebildschirm.

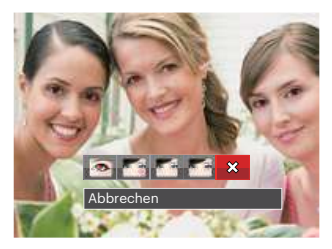

- : Anti-Rote-Augen
- **Ma**: Weiche Haut
- **K**<sup>6</sup>: Leuchtende Augen
- **F**: Große Augen
- **※ : Abbrechen**
- 4. Zum Bestätigen der Einstellung drücken Sie die <sup>(set)</sup>-Taste.

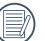

Die hier erwähnte Verschönerungsfunktion arbeitet mit drei individuellen Verschönerungseffekten; im Verschönerungsmodus können Sie auswählen, ob ein, zwei oder alle drei Effekte eingesetzt werden sollen.

#### **Drehen**

Mit dieser Einstellung können Sie die Ausrichtung eines Bildes ändern.

- 1. Wählen Sie im Wiedergabemodus mit den Links/Rechtstasten die Fotos zur Bearbeitung aus.
- 2. Drücken Sie die Taste  $\Box$ , wählen Sie die Einstellungen  $\mathcal{G},$  blenden Sie dann den Einstellungen-Bildschirm mit der Taste (sET) ein.
- 3. Wählen Sie mit den Links-/ Rechtstasten die Drehrichtung; alternativ wählen Sie Abbrechen und kehren wieder zum Wiedergabebildschirm zurück.

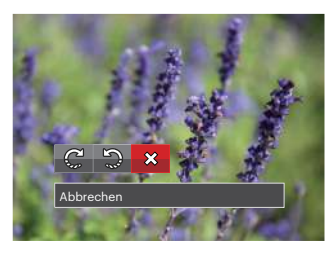

- $\mathbb{C}^1$ : Nach rechts drehen
- : Nach links drehen
- : Abbrechen
- 4. Zum Bestätigen der Einstellung drücken Sie die [sET] -Taste.

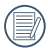

Bilder und Videos im Panorama-Format können nicht gedreht werden.

Die gedrehte Datei ersetzt die Originaldatei.

#### **Bildgröße ändern**

Diese Einstellung ermöglicht Ihnen die Größenänderung eines Bildes und das Abspeichern als neues Bild.

- 1. Wählen Sie im Wiedergabemodus mit den Links/Rechtstasten die Fotos zur Bearbeitung aus.
- 2. Drücken Sie die Taste (B), wählen Sie die Einstellungen  $\frac{1}{10}$ , blenden Sie dann den Einstellungen-Bildschirm mit der Taste (ser) ein.
- 3. Wählen Sie mit den Links-/ Rechtstasten [1024] oder [640] ; alternativ wählen Sie Abbrechen und kehren wieder zum Wiedergabebildschirm zurück.

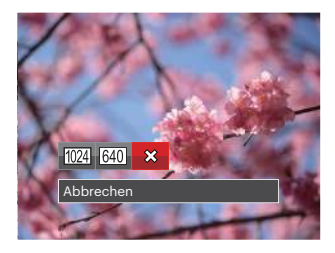

- : Größenänderung: 1024 x 768
- **M1** : Größenänderung: 640 x 480
- ※ : Abbrechen
- 4. Zum Bestätigen der Einstellung drücken Sie die <sup>(ser)</sup>-Taste.

### **i-Tasten-Wiedergabefunktion**

Mit dieser Einstellung können Sie auf Bildern Farbeffekte ändern und speichern. Sie können als neue Fotos mit den Original-Fotos zusammen, im Speicher abgelegt werden.

- 1. Wählen Sie im Wiedergabemodus mit den Links/Rechtstasten die Fotos zur Bearbeitung aus.
- 2. Drücken Sie die Taste (i), um die Farbauswahl zu wählen.
- 3. Wählen Sie mit den Links-/ Rechtstasten das entsprechende Menü; alternativ wählen Sie Abbrechen und kehren wieder zum Wiedergabebildschirm zurück.

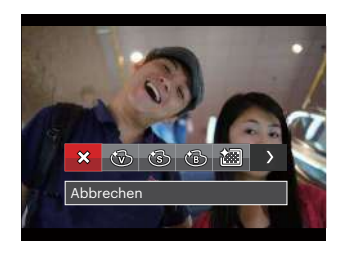

4. Zum Bestätigen der Einstellung drücken Sie die  $s$ <sub>ET</sub> -Taste.

Es gibt 8 Möglichkeiten:

- $\hat{\chi}$  Abbrechen
- Brillant
- $\binom{2}{3}$  Sepia
- **B** Schwarzweiß
- **i i Gekörnt**
- 门 Vignettierung
- $\cdot$  Salon
- Sall Verträumt
## **Wiedergabeeinstellungen-Menü**

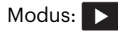

- 1. Rufen Sie den Wiedergabebildschirm mit der Taste **auf**, drücken Sie die Taste  $\left( \blacksquare \right)$ , wählen Sie dann  $\blacksquare$  mit den Aufwärts-/Abwärtstasten.
- 2. Rufen Sie das Menü mit der Taste sur auf.

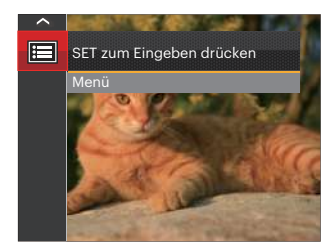

3. Wählen Sie mit den Aufwärts-/ Abwärtstasten ► rufen Sie dann das Menü mit der Taste serl oder der Rechtstaste auf.

- 4. Wählen Sie das einzustellende Element mit den Aufwärts-/Abwärtstasten, rufen Sie dann das Menü mit der Taste [sɛr] oder der Rechtstaste auf.
- 5. Wählen Sie die gewünschte Optionen mit den Aufwärts-/Abwärtstasten, drücken Sie dann (ser) zur Bestätigung.

Siehe die folgenden Seiten für weitere Details über jede Einstellung.

#### **Schützen**

Um Foto- oder Filmaufnahmen vor ungewolltem Löschen zu schützen, verwenden Sie diese Funktion zum Schützen einer oder aller Dateien.

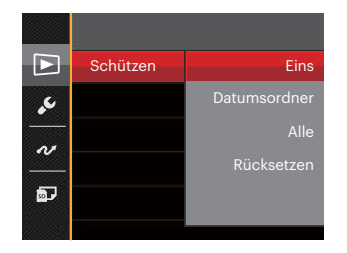

So können Sie Fotos und Videos sperren oder freigeben:

- 1. Wählen Sie "Schützen" mit den Aufwärts-/ Abwärtstasten, rufen Sie dann das Untermenü mit der Taste **SET** oder der Rechtstaste auf.
- 2. Wählen Sie das Untermenü mit den Aufwärts-/Abwärtstasten, rufen Sie dann den Einstellungen-Bildschirm mit der Taste **SET** oder der Rechtstaste auf.
- 4 Untermenüs stehen zur Verfügung:
	- Eins

Sperrt nicht geschützte Fotos oder Videos, gibt gesperrte Fotos oder Videos wieder frei.

- Datumsordner Schützen sämtliche Fotos im Datumsordner.
- Alle Sperrt sämtliche Fotos oder Videos.
- Rücksetzen Hebt die Sperre sämtlicher Fotos und Videos auf.
- 3. Wählen Sie die gewünschte Optionen mit den Aufwärts-/Abwärtstasten, drücken Sie dann (ser) zur Bestätigung.

#### **Löschen**

Sie können Fotos und Videos entweder einzeln oder alle auf einmal löschen.

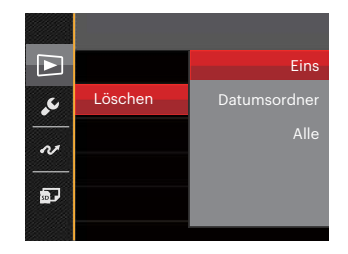

So löschen Sie Fotos oder Videos:

- 1. Wählen Sie [Löschen] mit den Aufwärts-/ Abwärtstasten, rufen Sie dann das Untermenü mit der Taste **s** oder der Rechtstaste auf.
- 2. Wählen Sie das Untermenü mit den Aufwärts-/Abwärtstasten, rufen Sie dann den Einstellungen-Bildschirm mit der Taste **SET** oder der Rechtstaste auf.
- 3 Untermenüs stehen zur Verfügung:
	- Eins Löscht ein Foto oder Video.
	- Datumsordner Löscht sämtliche Fotos im Datumsordner.
- Alle Löscht sämtliche Fotos oder Videos.
- 3. Wählen Sie die gewünschte Optionen mit den Aufwärts-/Abwärtstasten, drücken Sie dann (ser) zur Bestätigung.
- 

Der Indikator "  $\mathbb{Z}$ " zeigt an, dass eine Datei geschützt ist. Der Dateischutz muss aufgehoben werden, bevor eine Datei gelöscht werden kann.

Beim Löschen von Dateien werden die DPOF-Einstellungen zurückgesetzt.

Wenn ein einzelnes Foto im Datumsordner geschützt ist, wird das geschützte Foto behalten, und andere Bilder werden gelöscht.

#### **DPOF**

Mit DPOF können Sie eine Reihe von Bildern auswählen, die Sie ausdrucken möchten. Ihre Auswahl wird auf der Speicherkarte abgelegt. Dadurch können Sie einfach Ihre Speicherkarte im Fotogeschäft abgeben, ohne dass Sie gesondert angeben müssen, von welchen Fotos Sie Abzüge haben möchten.

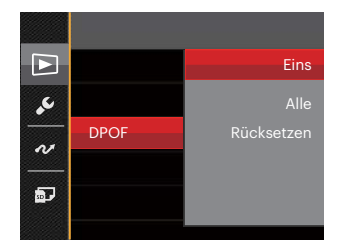

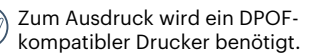

#### **Anpassen**

Mit der Einstellung "Anpassen" können Sie Fotos zuschneiden und diese als neue Bilder abspeichern. So schneiden Sie ein Bild zu:

- 1. Wählen Sie [Anpassen] mit den Aufwärts-/Abwärtstasten, rufen Sie dann das Menü mit der Taste **SET** oder der Rechtstaste auf.
- 2. Wählen Sie [Ja] zum Bestätigen der Anpassung. Wählen Sie den Ausschnitt des Fotos, der angepasst werden soll, mit den Richtungstasten und dem Zoomhebel aus.

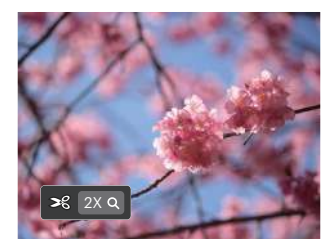

- 3. Drücken Sie die Taste <sup>(ser)</sup>-die Meldung [Änderungen speichern?] erscheint. Wählen Sie [</a> $\frac{1}{2}$  zum Ändern und Speichern des Bildes. Mit [ ? ? ] verwerfen Sie die Änderungen und kehren wieder zum Anpassen-Bildschirm zurück.
- 

Das Bild kann nicht mehr weiter zugeschnitten werden, nachdem es auf 640 x 480 Bildpunkte reduziert wurde.

## **Einstellungen-Menü**

## Modus: OPSAM<sup>+</sup><sup>2</sup>ESCN<sup>b</sup>

- 1. Drücken Sie in einem beliebigen Modus die Taste **।** wählen Sie anschließend **।** mit den Aufwärts-/Abwärtstasten.
- 2. Rufen Sie das Menü mit der Taste <sup>(ser)</sup> auf.
- 3. Wählen Sie mit den Aufwärts-/ Abwärtstasten & rufen Sie dann das Menü mit der Taste (sm) oder der Rechtstaste auf.

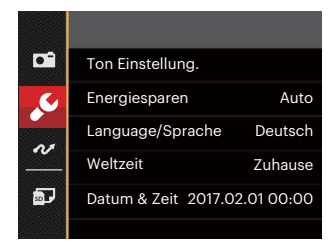

- 4. Wählen Sie das einzustellende Element mit den Aufwärts-/Abwärtstasten, rufen Sie dann das Menü mit der Taste [sET] oder der Rechtstaste auf.
- 76 **19 mars and the contribution** 5. Wählen Sie die gewünschte Option mit den Richtungstasten, drücken Sie dann die Taste (ser) zur Bestätigung.

Siehe die folgenden Seiten für weitere Details über jede Einstellung.

#### **Ton Einstellung.**

So ändern Sie diese Einstellung:

- 1. Wählen Sie [Ton Einstellung.] im Grundeinstellungen-Menü. Rufen Sie das Menü mit der Taste sunder der Rechtstaste auf.
- 2. Wählen Sie mit den Links/Rechtstasten die gewünschte Option.

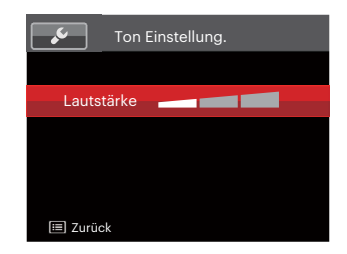

3. Drücken Sie die <sup>SET</sup>-Taste, um diesen Modus zu bestätigen.

#### **Energiesparen**

Diese Einstellung ermöglicht Ihnen das Einsparen von Energie; so können Sie die maximale Akkulaufzeit erreichen. Mit den folgenden Schritten können Sie LCD-Bildschirm und Kamera nach einer bestimmten Inaktivitätszeit automatisch ausschalten lassen.

- 1. Wählen Sie [Energiesparen] im Grundeinstellungen-Menü. Rufen Sie das Menü mit der Taste **GET** oder der Rechtstaste auf.
- 2. Wählen Sie mit den Aufwärts-/Abwärtstasten die gewünschte Option.

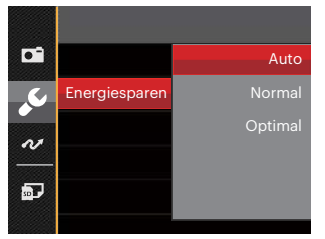

3. Drücken Sie die [sET]-Taste, um diesen Modus zu bestätigen.

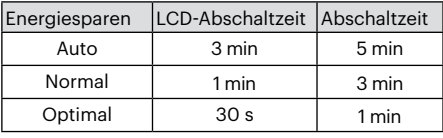

#### **Language/Sprache**

Lesen Sie bitte unter "Andere Sprache einstellen" auf Seite 18 nach.

#### **Weltzeit**

Die Weltzeit-Funktion ist besonders nützlich bei Auslandsreisen. Mit dieser Funktion können Sie sich die Lokalzeit auf dem LCD-Bildschirm anzeigen lassen, wenn Sie sich im Ausland befinden.

- 1. Wählen Sie [Weltzeit] im Grundeinstellungen-Menü. Der Weltzeit-Bildschirm erscheint.
- 2. Wählen Sie mit den Aufwärts-/ Abwärtstasten die Felder Ursprungsort  $({\wedge\atop\cdots}\,)$  und Zielort ( $\circledast$ ).
- 3. Wählen Sie mit dem Links-/ Rechtstasten eine Stadt, die sich in der gewünschten Zeitzone des Feldes befindet. Bestätigen Sie die Einstellungen mit der Taste serl.

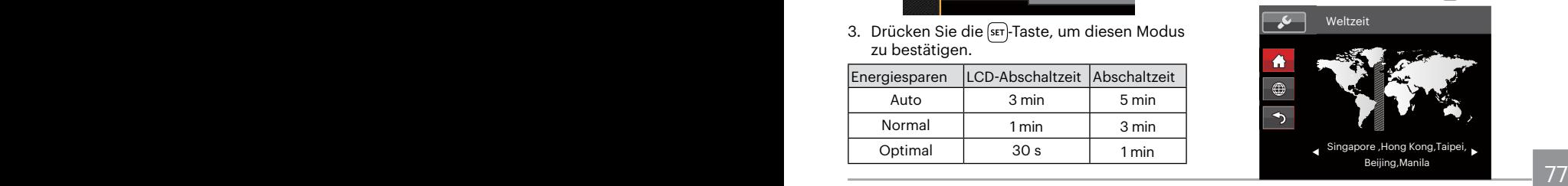

#### **Datum&Zeit**

Lesen Sie bitte unter "Datum/Uhrzeit neu einstellen" auf Seite 19 nach.

#### **LCD-Helligkeit**

Mit dieser Einstellung passen Sie die Helligkeit des LCD-Bildschirms an.

- 1. Wählen Sie [LCD-Helligkeit] im Grundeinstellungen-Menü. Rufen Sie das Menü mit der Taste **SET** oder der Rechtstaste auf.
- 2. Wählen Sie mit den Aufwärts-/ Abwärtstasten die gewünschte Option.

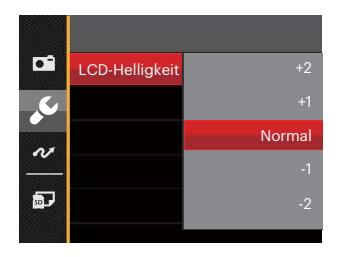

3. Drücken Sie die <sup>(ser)</sup>-Taste, um diesen Modus zu bestätigen.

#### **BATTERIETYP**

Bitte wählen Sie die richtige Art der Batterie vor der Verwendung.

- 1. Wählen Sie [BATTERIETYP] im Grundeinstellungen-Menü. Rufen Sie das Menü mit der Taste **SET** oder der Rechtstaste auf.
- 2. Wählen Sie mit den Aufwärts-/ Abwärtstasten die gewünschte Option.

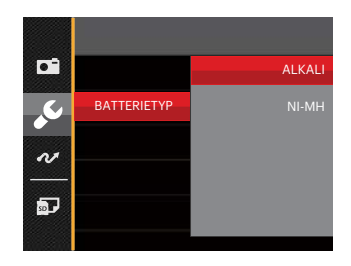

3. Drücken Sie die (sET)-Taste, um diesen Modus zu bestätigen.

## **Dateieinstellungen**

#### **Formatieren**

Bitte beachten Sie: Beim Formatieren können Sie sämtliche Inhalte der Speicherkarte und des internen Speichers löschen einschließlich geschützter Foto- und Filmdateien.

So verwenden Sie diese Einstellung:

- 1. Drücken Sie die Taste (a), wählen Sie mit den Aufwärts-/Abwärtstasten **I**I. rufen Sie dann das Menü mit der Taste (sET) auf.
- 2. Wählen Sie mit den Aufwärts-/ Abwärtstasten **a.** rufen Sie dann das Menü mit der Taste oder der Rechtstaste auf.
- 3. Wählen Sie [Formatieren] mit den Aufwärts-/Abwärtstasten, rufen Sie dann das Menü mit der Taste suri oder der Rechtstaste auf.
- 4. Wählen Sie mit den Aufwärts-/ Abwärtstasten [Ja] oder [Nein] aus, drücken Sie dann (ser) zur Bestätigung.

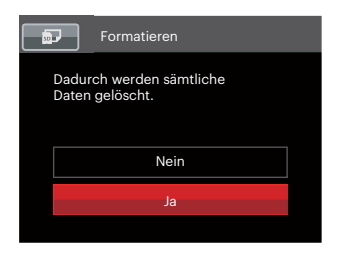

5. Wenn Sie [Ja] wählen, wird der Speicher der Kamera formatiert.

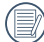

Falls in der Kamera keine Karte verfügbar ist, formattieren Sie den eingebauten Speicher; falls eine Speicherkarte vorhanden ist, kann nur diese formattiert werden.

#### **Kopie zur Karte**

Mit dieser Einstellung können Sie die im internen Speicher abgelegten Dateien auf die Speicherkarte kopieren.

- 1. Drücken Sie die Taste (a), wählen Sie mit den Aufwärts-/Abwärtstasten **同**. rufen Sie dann das Menü mit der Taste smauf.
- 2. Wählen Sie mit den Aufwärts-/ Abwärtstasten **D**, rufen Sie dann das Menü mit der Taste sur oder der Rechtstaste auf.
- 3. Wählen Sie [Kopie zur Karte] mit den Aufwärts-/Abwärtstasten, rufen Sie dann das Menü mit der Taste suri oder der Rechtstaste auf.
- 4. Wählen Sie mit den Aufwärts-/ Abwärtstasten [Ja] oder [Nein] aus, drücken Sie dann (ser) zur Bestätigung.

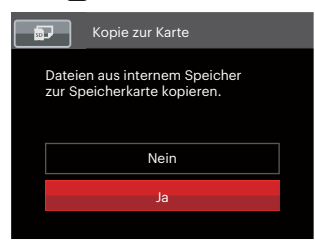

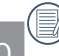

Wenn es keine Karte im Kamera gibt, wird diese Funktion nicht angezeigt.

#### **Dateinummerierung**

Nachdem Sie eine Foto- oder Filmaufnahme gemacht haben, speichert die Kamera diese als Datei, dessen Name mit einer Seriennummer endet. Mit dieser Einstellung können Sie wählen, ob die Datei durchnummeriert wird oder mit 0001 beginnt und in einem anderen Verzeichnis der Speicherkarte gespeichert wird.

- 1. Drücken Sie die Taste **in Austellanden Sie mit** den Aufwärts-/Abwärtstasten **同**, rufen Sie dann das Menü mit der Taste sun auf.
- 2. Wählen Sie mit den Aufwärts-/ Abwärtstasten **auf** rufen Sie dann das Menü mit der Taste **SET** oder der Rechtstaste auf.
- 3. Wählen Sie [Dateinummerierung] mit den Aufwärts-/Abwärtstasten, rufen Sie dann das Menü mit der Taste suri oder der Rechtstaste auf.
- 4. Wählen Sie mit den Aufwärts-/ Abwärtstasten [Ja] oder [Nein] aus, drücken Sie dann (ser) zur Bestätigung.

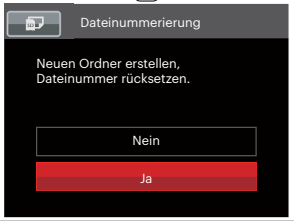

#### **Rücksetzen**

Mit dieser Einstellung können Sie die Kamera auf die Werkseinstellungen zurücksetzen.

- 1. Drücken Sie die Taste (■), wählen Sie mit den Aufwärts-/Abwärtstasten **E**, rufen Sie dann das Menü mit der Taste (ser) auf.
- 2. Wählen Sie mit den Aufwärts-/ Abwärtstasten **a.** rufen Sie dann das Menü mit der Taste <a>[set] oder der Rechtstaste auf.
- 3. Wählen Sie [Rücksetzen] mit den Aufwärts-/Abwärtstasten, rufen Sie dann das Menü mit der Taste suri oder der Rechtstaste auf.
- 4. Wählen Sie mit den Aufwärts-/ Abwärtstasten [Ja] oder [Nein] aus, drücken Sie dann sur Zur Bestätigung.

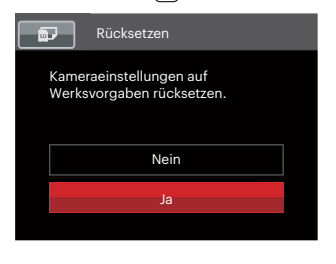

#### **FW-Version**

Mit dieser Einstellung können Sie sich die aktuelle Firmware-Version Ihrer Kamera anzeigen lassen.

- 1. Drücken Sie die Taste (a), wählen Sie mit den Aufwärts-/Abwärtstasten **同**. rufen Sie dann das Menü mit der Taste (ser) auf.
- 2. Wählen Sie mit den Aufwärts-/ Abwärtstasten **av**, rufen Sie dann das Menü mit der Taste **SET** oder der Rechtstaste auf.
- 3. Wählen Sie [FW-Version] mit den Aufwärts-/Abwärtstasten, rufen Sie dann das Menü mit der Taste **SET** oder der Rechtstaste auf.
- 4. Wenn sich eine Datei mit einer neuen Firmware-Version auf der Speicherkarte befindet, wählen Sie [Ja] zum Aktualisieren.

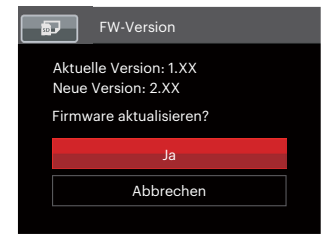

# **BILDÜBERTRAGUNG**

## **Anschluss an einen PC**

Sie können mit dem Micro USB-Kabel (vom Benutzer separat zu erwerben) die Kamera an einen Computer anschließen, um Fotos zu drucken bzw. zu übertragen.

#### **USB-Modus einstellen**

Da Sie Ihre Kamera über den USB-Port mit einem PC oder einem Drucker verbinden können, führen Sie bitte die folgenden Schritte aus, um die Kamera richtig an die PC-Verbindung anzupassen.

- 1. Drücken Sie die Taste (a), wählen Sie mit den Aufwärts-/Abwärtstasten **i**a . rufen Sie dann das Menü mit der Taste (ser) auf.
- 2. Wählen Sie mit den Aufwärts-/ Abwärtstasten  $\mathcal{A}$ . rufen Sie dann das Menü mit der Taste [sm] oder der Rechtstaste auf.
- 3. Wählen Sie [USB] mit den Aufwärts-/ Abwärtstasten, rufen Sie dann das Menü mit der Taste sur oder der Rechtstaste auf.

4. Wählen Sie [PC] mit den Aufwärts-/ Abwärtstasten, drücken Sie dann sET zur Bestätigung.

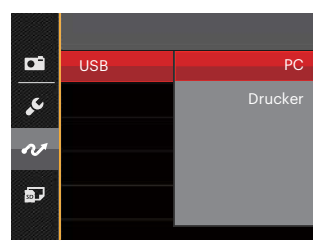

#### **Dateien zum PC übertragen**

Ihre Kamera wird vom Computer automatisch als Wechseldatenträger erkannt. Doppelklicken Sie auf das Arbeitsplatz-Symbol auf dem Desktop. Dort wählen Sie den Wechseldatenträger aus und können nun Ordner und Dateien von diesem Laufwerk in einen Ordner des PCs kopieren wie bei einer ganz normalen Festplatte.

Über das Micro USB-Kabel können Sie aufgenommene Fotos und Videos zum PC übertragen. Mit den folgenden Schritten schließen Sie die Kamera an einen PC an.

- 1. Stellen Sie sicher, dass der Computer eingeschaltet ist.
- 2. Verbinden Sie ein Ende des Micro USB-Kabels mit dem USB OUT-Anschluss Ihrer Kamera.
- 3. Verbinden Sie das andere Ende des Micro USB-Kabel mit einem freien USB-Port Ihres PC.
- 4. Nach Abschluss der Übertragung trennen Sie das Micro USB-Kabel; halten Sie sich dabei an die Hinweise zum sicheren Entfernen von USB-Geräten.

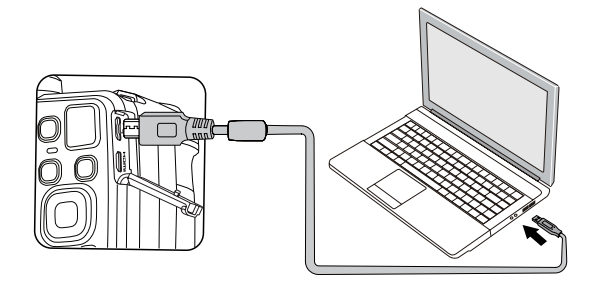

### **Videosystem**

Für die Videoausgabe können Sie das AVKabel (vom Benutzer separat zu erwerben) nutzen, um die Kamera an den Fernseher anzuschließen. Schließen Sie ein Ende des AV-Kabels an den USB/AV-Port der Kamera und das andere Ende an den AV-/ OUT-Port des Fernseher an.Stellen Sie das Videoausgabesystem wie folgt nach Ihren eigenen Anforderungen ein:

- 1. Drücken Sie die Taste **in Australian Sie mit** den Aufwärts-/Abwärtstasten **同**. rufen Sie dann das Menü mit der Taste sun auf.
- 2. Wählen Sie mit den Aufwärts-/ Abwärtstasten  $\mathcal{M}$ , rufen Sie dann das Menü mit der Taste **ser** oder der Rechtstaste auf.
- 3. Wählen Sie [TV-System] mit den Aufwärts-/Abwärtstasten, rufen Sie dann das Menü mit der Taste suri oder der Rechtstaste auf.
- 4. Wählen Sie mit den Aufwärts-/ Abwärtstasten [NTSC] oder [PAL] aus, drücken Sie dann [ser] zur Bestätigung.

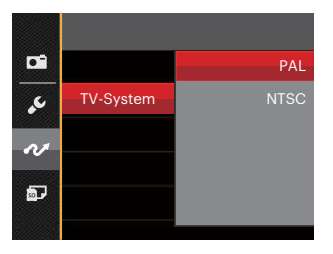

- NTSC: Englisch, Chinesisch (traditionell), Japanisch, Koreanisch, Vietnamesisch
- PAL: Deutsch, Spanisch, Italienisch, Chinesisch (vereinfacht), Portugiesisch, Schwedisch, Dänisch, Finnisch, Indonesisch, Norwegisch, Niederländisch, Türkisch, Polnisch, Thai, Kroatisch, Tschechisch, Arabisch, Hindi, Französisch, Russisch, Griechisch, **Ungarisch**

## **Eye-Fi Verbindungsmodus**

Diese Kamera unterstützt die Wireless-Verbindung der Eye-Fi-Speicherkarte. Aktivieren Sie die Eye-Fi-Verbindung unter Verwendung der folgenden Schritte.

- 1. Drücken Sie die Taste (a), wählen Sie mit den Aufwärts-/Abwärtstasten **i i Ruff**l, rufen Sie dann das Menü mit der Taste (ser) auf.
- 2. Wählen Sie mit den Aufwärts-/ Abwärtstasten  $\mathcal{U}$ . rufen Sie dann das Menü mit der Taste **GET** oder der Rechtstaste auf.
- 3. Wählen Sie [Eye-Fi] mit den Aufwärts-/ Abwärtstasten, rufen Sie dann das Menü mit der Taste **seri** oder der Rechtstaste auf.
- 4. Wählen Sie mit den Aufwärts-/ Abwärtstasten [Ein] oder [Aus] drücken Sie dann (ser) zur Bestätigung.

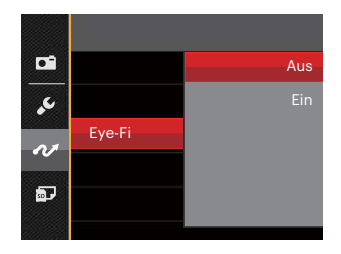

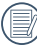

Falls die Eye-Fi-Karte nicht in die Kamera eingelegt ist, wird diese Funktion nicht angezeigt.

## **Fernsehgerät über HDMI anschließen**

HDMI (High Definition Multimedia Interface) ist eine komplett digitale Schnittstelle zur Übertragung von Video- und Audiodaten, über die nicht komprimierte Audio- und Videosignale übertragen werden können.

Die Direktübertragung von digitalen Videosignalen beseitigt die Verluste, die bei Umwandlungen auftreten und führt damit zu einer deutlichen Verbesserung der Bildqualität.

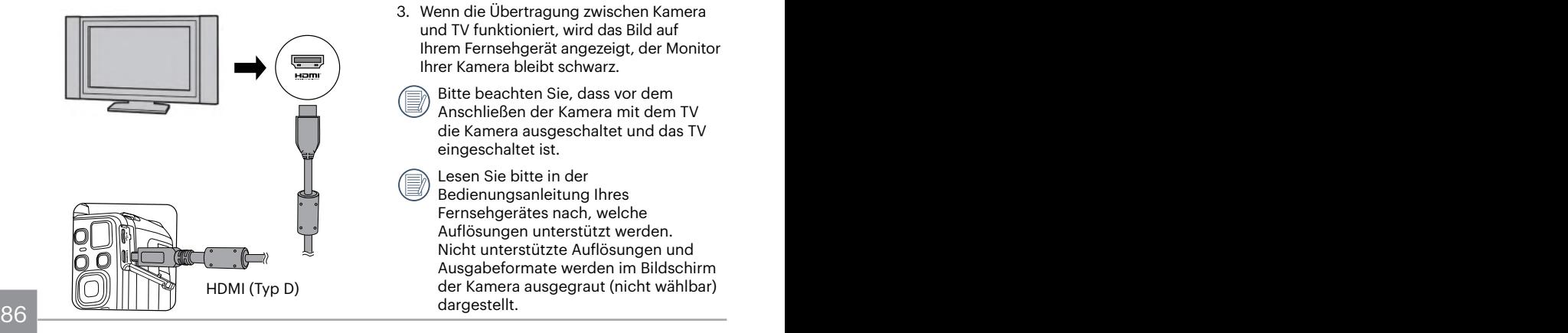

#### **Fernsehgerät über HDMI anschließen**

- 1. Verwenden Sie das Kabel mit dem Hochauflösungausgang des Endgeräts (das separat erworben werden sollte), um die Kamera an den Fernseher anzuschließen, um HDMI-Standard zu erreichen.
- 2. Die Kamera wird automatisch vom TV Gerät erkannt, dann öffnen Sie den Bildwiedergabe-Modus.
- 3. Wenn die Übertragung zwischen Kamera und TV funktioniert, wird das Bild auf Ihrem Fernsehgerät angezeigt, der Monitor Ihrer Kamera bleibt schwarz.
	- Bitte beachten Sie, dass vor dem Anschließen der Kamera mit dem TV die Kamera ausgeschaltet und das TV eingeschaltet ist.
		- Lesen Sie bitte in der Bedienungsanleitung Ihres Fernsehgerätes nach, welche Auflösungen unterstützt werden. Nicht unterstützte Auflösungen und Ausgabeformate werden im Bildschirm der Kamera ausgegraut (nicht wählbar) dargestellt.

## **Verbindung mit einem PictBridge-kompatiblen Drucker**

Die PictBridge-Technologie ermöglicht das Ausdrucken von auf der Speicherkarte abgelegten Fotos mit einem Drucker. Um herauszufinden, ob ein Drucker PictBridge-kompatibel ist, schauen Sie einfach nach dem PictBridge-Logo auf der Verpackung oder werfen einen Blick in die Bedienungsanleitung. Mit der PictBridge-Funktion Ihrer Kamera können Sie aufgenommene Fotos über das mitgelieferte Micro USB-Kabel direkt mit einem PictBridgekompatiblen Drucker ausdrucken, ohne dass dazu ein PC erforderlich ist.

#### **USB-Modus einstellen**

Da Sie Ihre Kamera über den USB-Port mit einem PC oder einem Drucker verbinden können, führen Sie bitte die folgenden Schritte aus, um die Kamera richtig an die Verbindung mit dem Drucker anzupassen.

- 1. Drücken Sie die Taste **in wählen Sie mit** den Aufwärts-/Abwärtstasten Fil, rufen Sie dann das Menü mit der Taste GET auf.
- $\sim$  87  $\sim$  87 2. Wählen Sie mit den Aufwärts-/ Abwärtstasten **og**, rufen Sie dann das Menü mit der Taste **SET** oder der Rechtstaste auf.
- 3. Wählen Sie [USB] mit den Aufwärts-/ Abwärtstasten, rufen Sie dann das Menü mit der Taste suri oder der Rechtstaste auf.
- 4. Wählen Sie [Drucker] mit den Aufwärts-/ Abwärtstasten, drücken Sie dann [sET] zur Bestätigung.

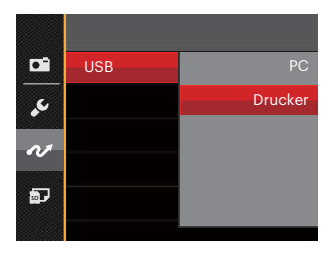

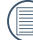

Nachdem die Kamera zurückgesetzt wurde, schaltet sie automatisch von USB-Modus in den PC-Modus.

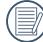

Lesen Sie bitte unter "PictBridge-Menü verwenden" auf Seite 89 nach.

#### **Drucker anschließen**

- 1. Stellen Sie sicher, dass der Drucker eingeschaltet ist.
- 2. Verbinden Sie ein Ende des Micro USB-Kabels mit dem USB-Anschluss Ihrer Kamera.
- 3. Verbinden Sie das andere Ende des Micro USB-Kabels mit dem USB-Port des Druckers.

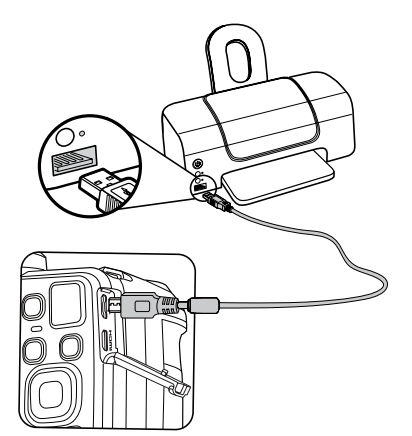

Falls die Kamera nicht an einen PictBridgekompatiblen Drucker angeschlossen wird, erscheint die folgende Fehlermeldung auf dem LCD-Bildschirm.

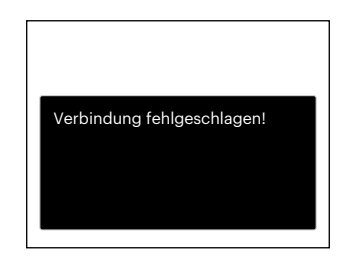

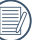

Die obige Fehlermeldung ercheint auch, wenn ein falscher USB-Modus ausgewählt wurde. In diesem Fall trennen Sie das Micro USB-Kabel, überprüfen die USB-Modus-Einstellung, überzeugen sich davon, dass der Drucker eingeschaltet ist und schließen das Micro USB-Kabel erneut an.

## **PictBridge-Menü verwenden**

Nachdem Sie den USB-Modus auf Drucker eingestellt haben, wird das PictBridge-Menü angezeigt.

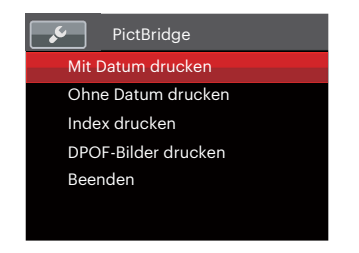

Wählen Sie ein Menüelement mit den Aufwärts-/Abwärtstasten, rufen Sie das Element anschließend mit der Taste GET oder der Rechtstaste auf.

In den folgenden Abschnitten erfahren Sie mehr zu den einzelnen Einstellungen.

#### **Mit Datum drucken**

Wenn Sie Datum und Uhrzeit in Ihrer Kamera eingestellt haben, wird das Aufnahmedatum zusammen mit den aufgenommenen Bildern gespeichert. Mit den folgenden Schritten können Sie Fotos mit Datum ausdrucken.

1. Im PictBridge-Menü wählen Sie [Mit Datum drucken]; der nachstehende Bildschirm erscheint.

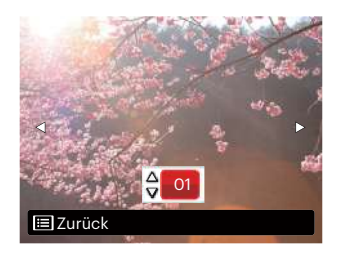

2. Wählen Sie das auszudruckende Foto mit den Links-/Rechtstasten aus.

- 3. Wählen Sie mit den Aufwärts-/ Abwärtstasten aus, wie oft das derzeit angezeigte Foto ausgedruckt werden soll.
- 4. Drücken Sie die [ser]-Taste; der folgende Bildschirm wird angezeigt.

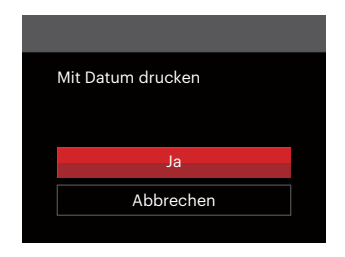

5. Wählen Sie [Ja] und drücken Sie die Taste zu Bestätigung; mit [Abbrechen] brechen Sie den Ausdruck ab.

#### **Ohne Datum drucken**

Mit dieser Einstellung können Sie Fotos ohne Datumsangabe ausdrucken.

1. Im PictBridge-Menü wählen Sie [Ohne Datum drucken] ; der nachstehende Bildschirm erscheint.

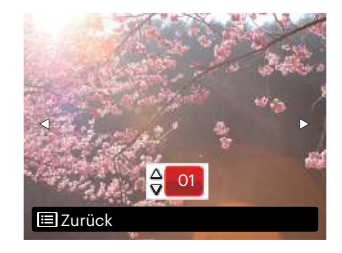

- 2. Wählen Sie das auszudruckende Foto mit den Links-/ Rechtstasten aus.
- 3. Wählen Sie mit den Aufwärts-/ Abwärtstasten aus, wie oft das derzeit angezeigte Foto ausgedruckt werden soll.

4. Drücken Sie die [ser]-Taste; der folgende Bildschirm wird angezeigt.

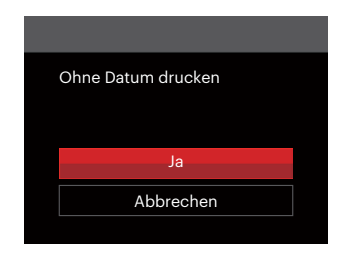

5. Wählen Sie [Ja] und drücken Sie die Taste zu Bestätigung; mit [Abbrechen] brechen Sie den Ausdruck ab.

#### **Index drucken**

Auf diese Weise können Sie sämtliche Fotos der Kamera ausdrucken.

1. Im PictBridge-Menü wählen Sie [Index drucken] ; der nachstehende Bildschirm erscheint.

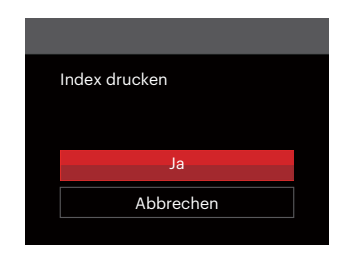

2. Wählen Sie [Ja] und drücken Sie die Taste zu Bestätigung; mit [Abbrechen] brechen Sie den Ausdruck ab.

#### **DPOF-Bilder drucken**

Um den DPOF-Druck nutzen zu können, müssen Sie zuvor die zum Ausdrucken bestimmten Bilder auswählen. Siehe Abschnitt DPOF auf Seite 75.

1. Im PictBridge-Menü wählen Sie [DPOF-Bilder drucken] ; der nachstehende Bildschirm erscheint.

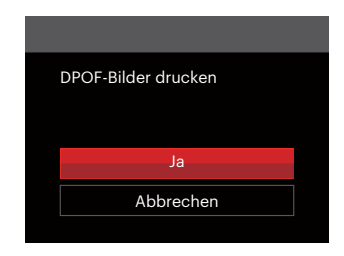

2. Wählen Sie [Ja] und drücken Sie die Taste zu Bestätigung; mit [Abbrechen] brechen Sie den Ausdruck ab.

#### **Beenden**

Mit [Beenden] verlassen Sie das PictBridge-Menü. Nun erscheint die Meldung [USB-Kabel trennen!] auf dem Bildschirm.

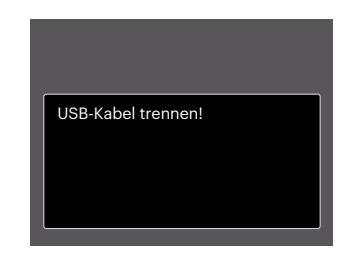

Trennen Sie das Micro USB-Kabel von Kamera und Drucker.

# **ANHÄNGE**

## **Technische Daten**

"Design und technische Daten können sich ohne Vorankündigung ändern."

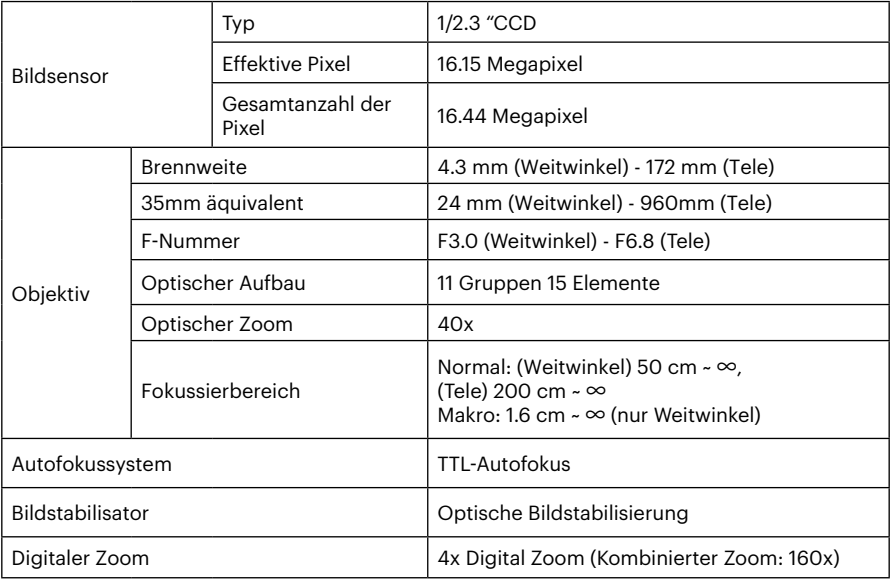

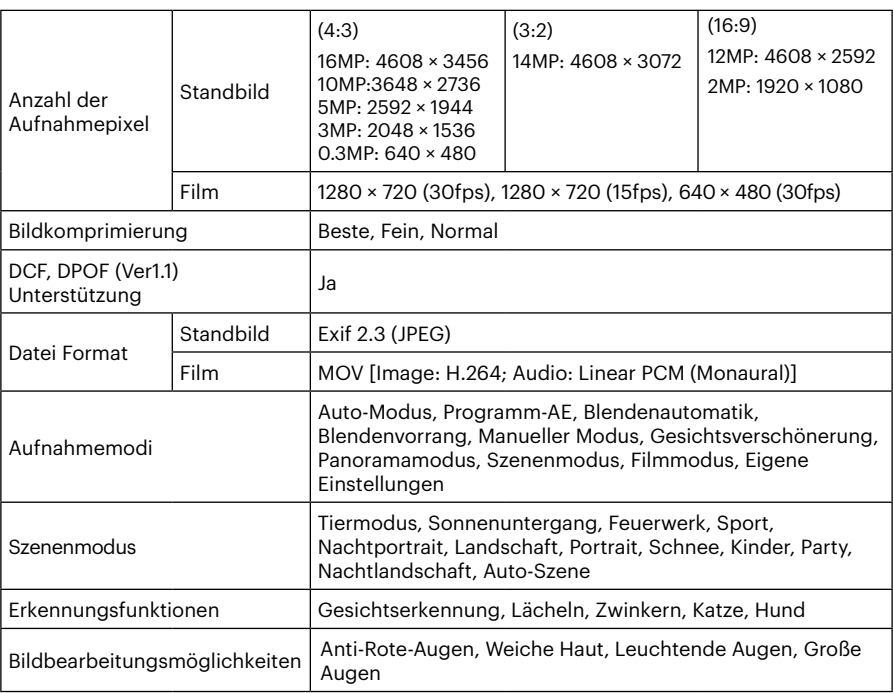

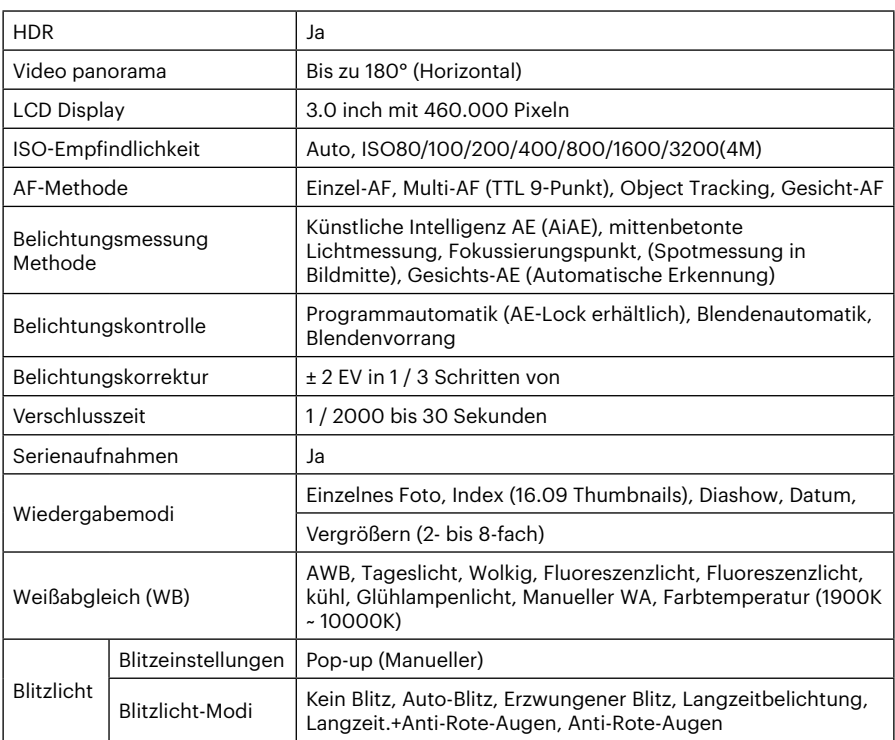

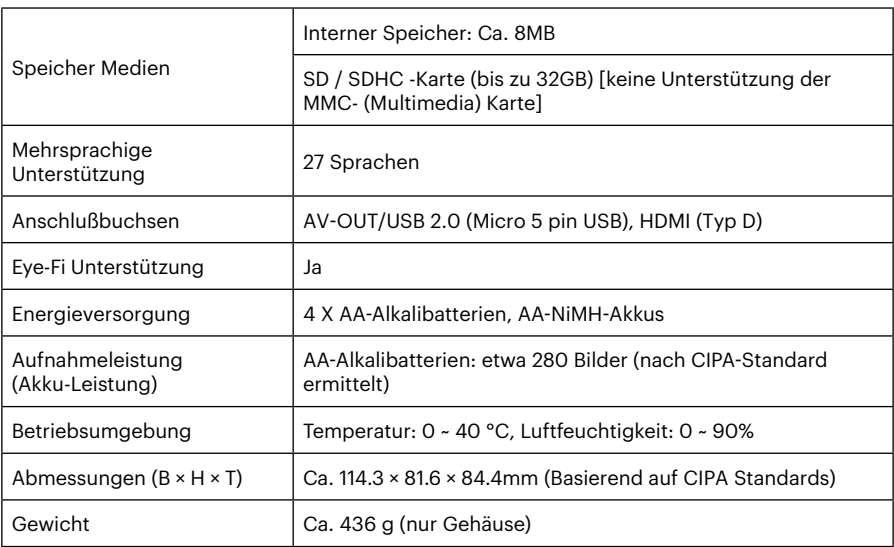

## **Abfragen und Warnmeldungen**

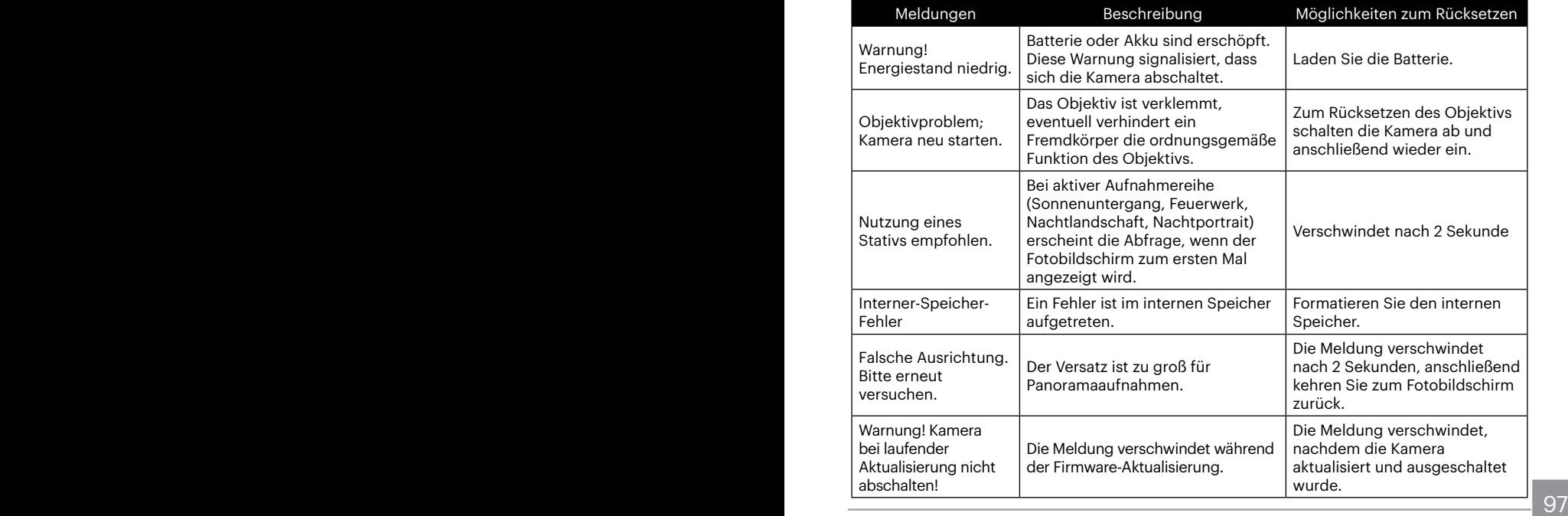

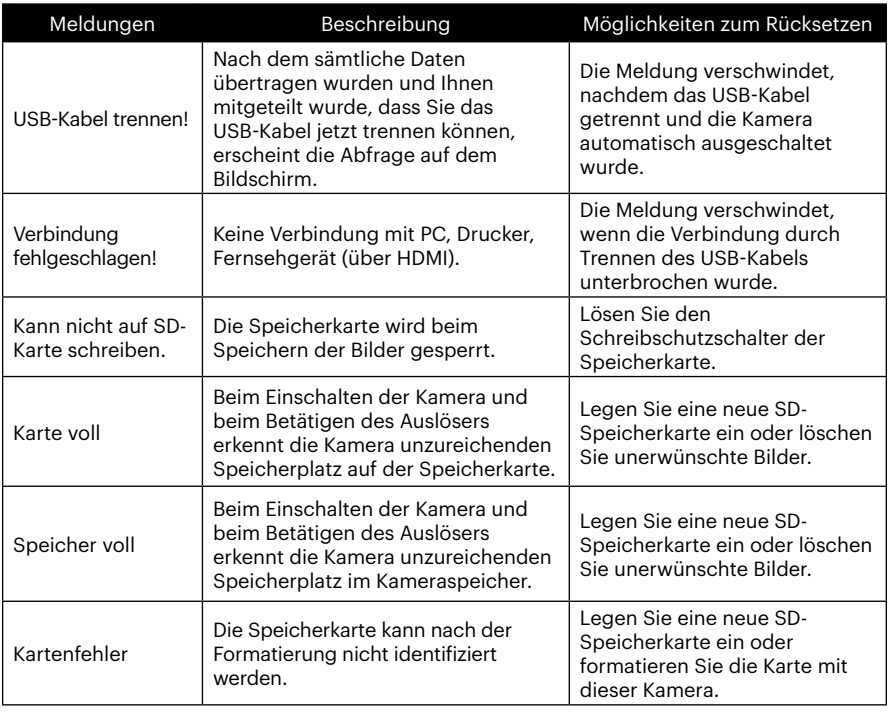

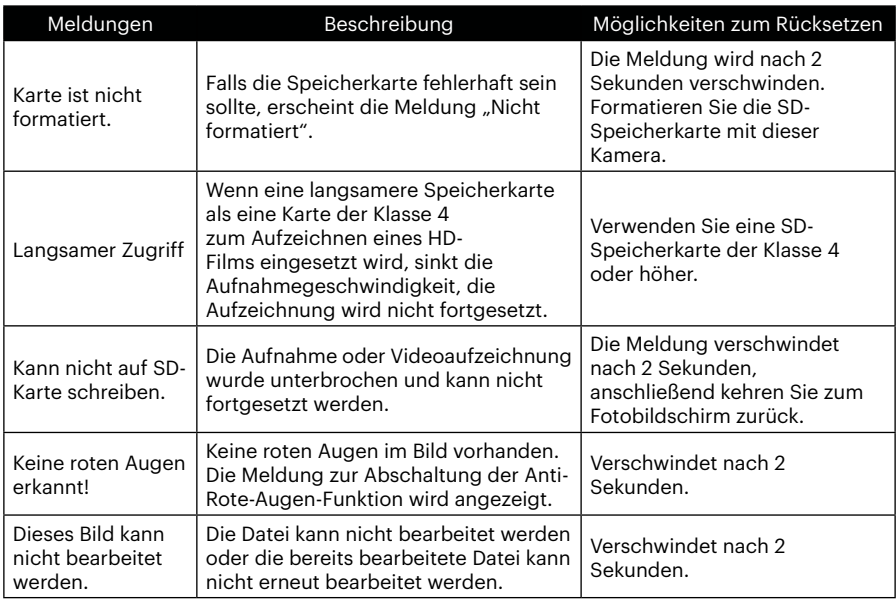

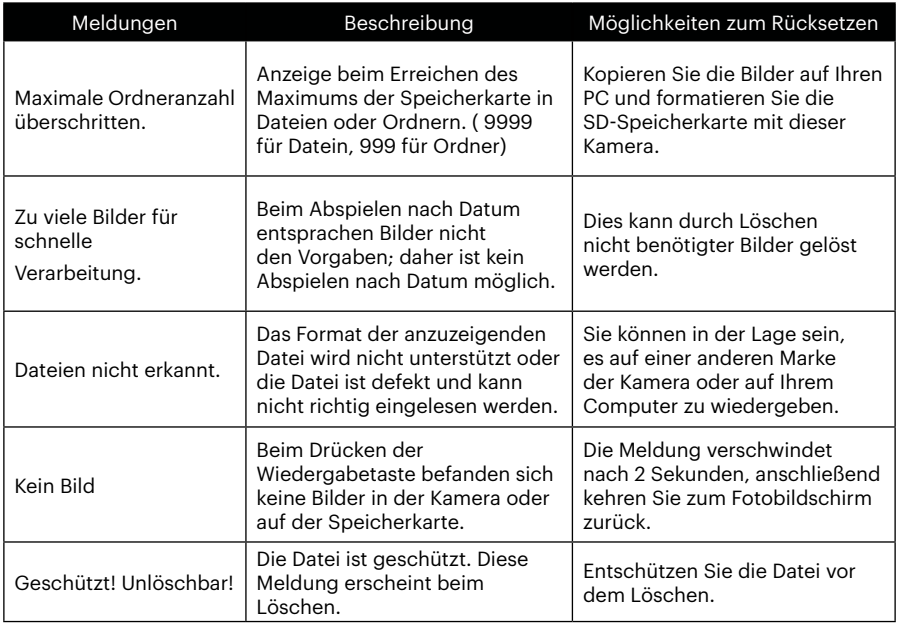

## **Problemlösung**

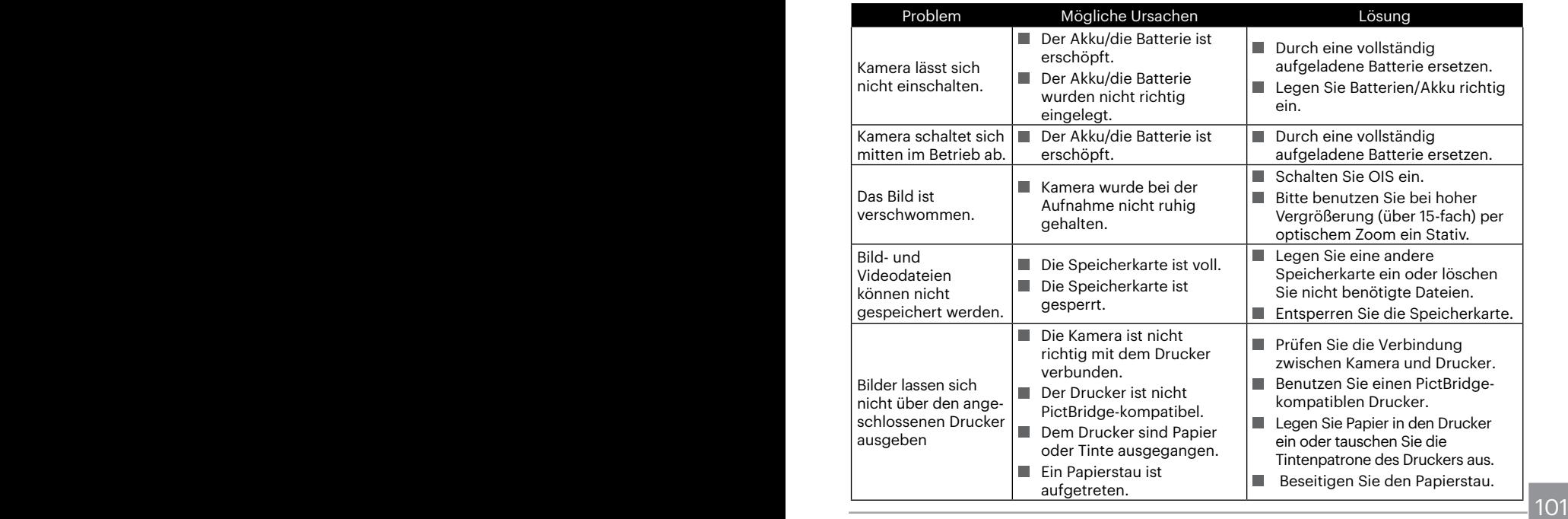

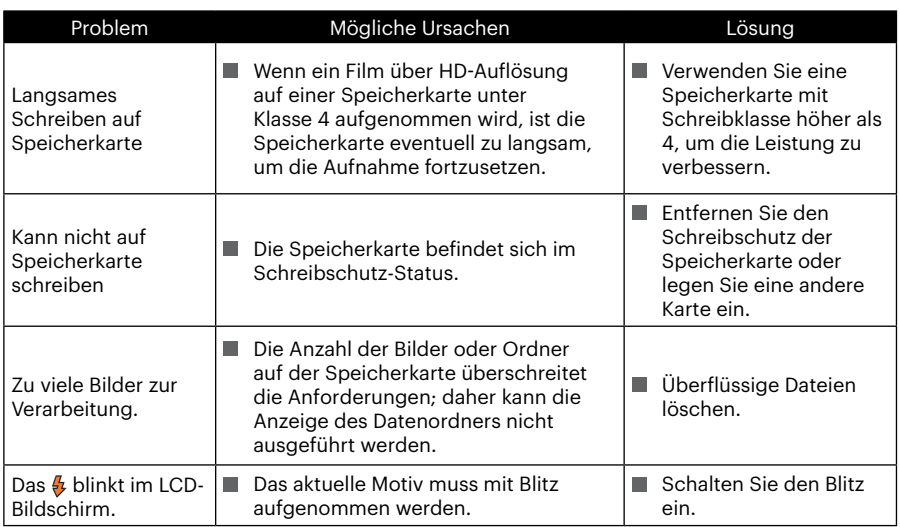

#### **Speicherkartenkompatibilität**

• Mit dieser Kamera kompatible Karten (√: Kompatibel X: Nicht kompatibel)

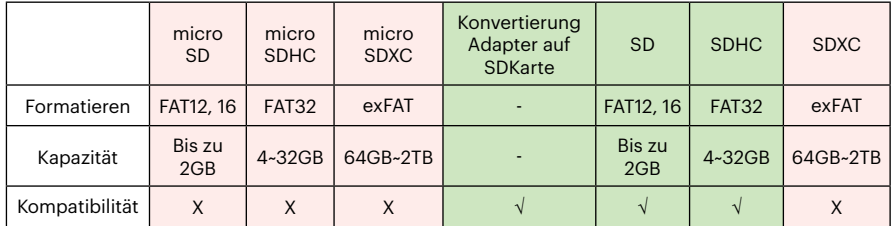

Es zeigt an, dass die Schreibgeschwindigkeitsklasse auf der Speicherkarte angezeigt wird. Verwenden Sie eine Speicherkarte mit der für den Videoaufzeichnungsmodus geeigneten Schreibgeschwindigkeit. (O: Empfohlen X: Nicht empfohlen)

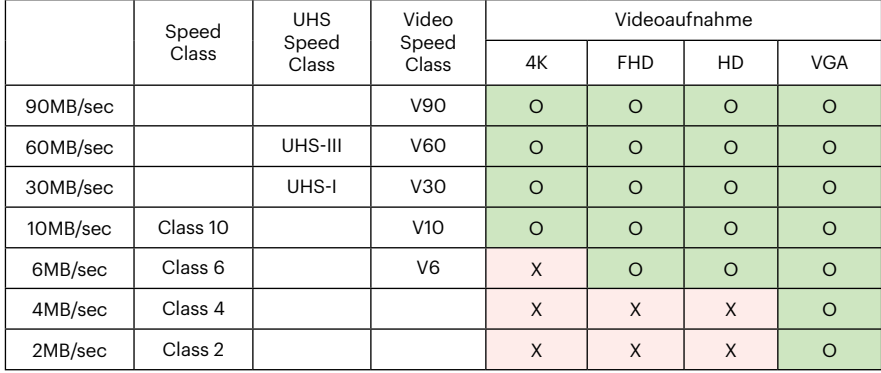

103

© 2023 JK Imaging Ltd. All Rights Reserved.

Die Kodak, das Logo und die Kodak-Markenausstattung werden unter Lizenz von Eastman Kodak Company genutzt.

Alle anderen Logos, Produkte oder Firmennamen, auf die in diesem Dokument verwiesen wird, sind Handelsnamen, Warenzeichen oder eingetragene Warenzeichen ihrer Inhaber. Die Inhaber sind nicht mit JK Imaging Ltd., unseren Produkten oder unserer Website verbunden.

JK Imaging Ltd., 17239 So. Main Street, Gardena, CA 90248 USA kodakpixpro.com

Made in Myanmar (Burma)

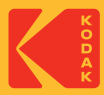